**AN2094**

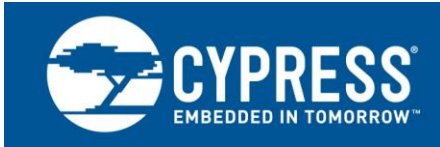

## **PSoC® 1 - Getting Started With GPIO**

## **Author: Meenakshi Sundaram R**

**Associated Part Family: CY8C24x23A, CY8C24x94, CY8C21x34, CY8C20x34, CY8C21x23, CY8C21x45, CY8C22x45, CY8C27x43, CY8C28xxx, CY8C29x66, CY7C64215, CYWUSB6953 Related Application Notes: None**

**To get the latest version of this application note, or the associated project file, please visit [http://www.cypress.com/AN2094.](http://www.cypress.com/AN2094)**

AN2094 discusses relevant topics on general-purpose input and output (GPIO) such as drive modes, shadow registers, and GPIO interrupts to get started with  $PSoC^{\circledast}$  1 GPIOs. This document also provides a few tips and briefs of the other resources associated with PSoC 1 GPIOs.

## **Contents**

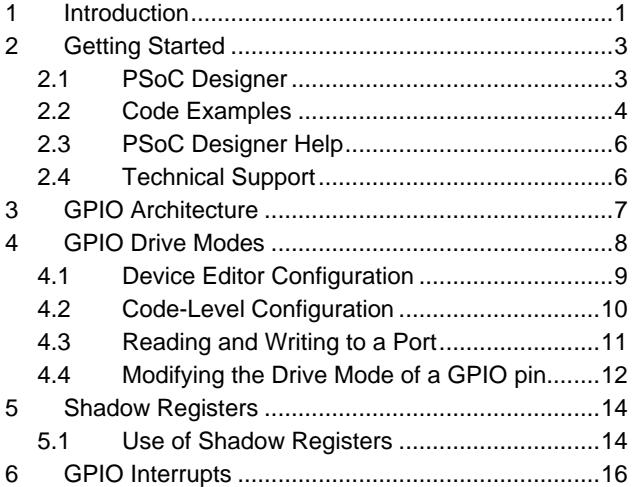

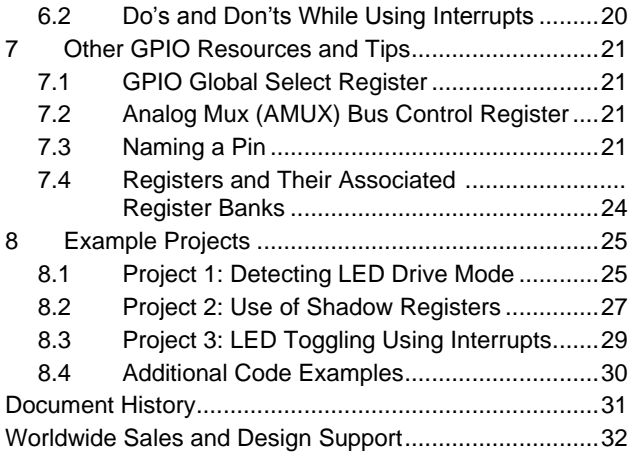

## <span id="page-0-0"></span>**1 Introduction**

The general-purpose input and output (GPIO) is a critical part of any microcontroller (MCU) as it is the bridge between the external world and the MCU. The type and nature of this bridge to the external world depends on the end application. PSoC has powerful and flexible general-purpose I/O (GPIO) pins that provide more features than traditional MCUs.

For instance, an ADC requires a GPIO to be an analog input, whereas an  $I^2C$  or SPI digital communication block requires the same GPIO to be digital. To correctly set up this bridge to the external world, you need to know the end application and the GPIO system of the MCU that is used. PSoC, similar to any other microcontroller, has its own GPIO system.

This application note discusses the application-specific parameters of the GPIO system. A detailed technical overview of the system is available in the General-Purpose I/O chapter of the PSoC Core section in the respective device Technical Reference Manual (TRM).

Topics discussed in this application note include:

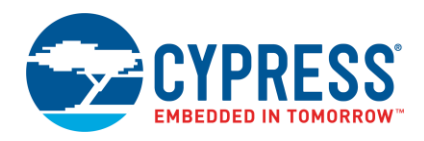

- **GPIO drive modes:** Discusses the types of drive modes available in PSoC 1, usage of each drive mode, and the procedure to dynamically reconfigure the drive mode in firmware with an example.
- **Shadow registers:** Describes the significance and the usage of GPIO shadow registers with an example.
- **GPIO interrupts:** Explains GPIO interrupts in PSoC 1 with a simple LED toggle example using interrupts. This document assumes that you are familiar with the PSoC Designer™ IDE.

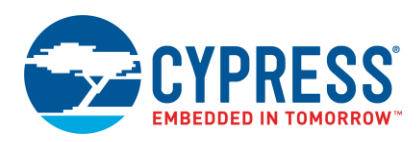

## <span id="page-2-0"></span>**2 Getting Started**

Cypress provides a wealth of data at [www.cypress.com](http://www.cypress.com/) to help you to select the right PSoC device for your design, and to help you to quickly and effectively integrate the device into your design. For a comprehensive list of resources, see the knowledge base article [How to Design with PSoC](http://www.cypress.com/?id=4&rID=82816)® 1, PowerPSoC®, and PLC – KBA88292. Following is an abbreviated list for PSoC 1:

- Overview: PSoC Portfolio, PSoC Roadmap
- Product Selectors: [PSoC 1,](http://www.cypress.com/?id=1573) [PSoC 3,](http://www.cypress.com/?id=5041&source=PSoC3_Datasheet) [PSoC 4,](http://www.cypress.com/?id=4976&source=PSoC3_Datasheet) [PSoC 5LP](http://www.cypress.com/?id=5044&source=PSoC3_Datasheet)
- In addition, PSoC Designer includes a device selection tool.
- Application notes: Cypress offers a large number of PSoC application notes covering a broad range of topics, from basic to advanced level. Recommended application notes for getting started with PSoC 1 are:
	- AN75320 [Getting Started with PSoC](http://www.cypress.com/?rID=58639)<sup>®</sup> 1.
	- □ AN2094 PSoC<sup>®</sup> 1 [Getting Started with GPIO.](http://www.cypress.com/documentation/application-notes/an2094-psoc-1-getting-started-gpio)
	- □ AN74170 PSoC<sup>®</sup> [1 Analog Structure and Configuration with PSoC Designer™](http://www.cypress.com/documentation/application-notes/an74170-psoc-1-analog-structure-and-configuration-psoc-designer)
	- □ AN2041 Understanding PSoC<sup>®</sup> [1 Switched Capacitor Analog Blocks](http://www.cypress.com/documentation/application-notes/an2041-understanding-psoc-1-switched-capacitor-analog-blocks)

□ AN2219 - PSoC<sup>®</sup> [1 Selecting Analog Ground and Reference](http://www.cypress.com/documentation/application-notes/an2219-psoc-1-selecting-analog-ground-and-reference)

**Note:** For CY8C29X66 devices related application notes, clic[k here.](http://www.cypress.com/?id=1368&rtID=76)

- Development Kits:
	- [CY3210-PSoCEval1](http://www.cypress.com/?rID=2541) supports all PSoC 1 mixed-signal array families, including automotive, except the CY8C25/26xxx devices. The kit includes an LCD module, potentiometer, LEDs, and breadboarding space.
	- [CY3214-PSoCEvalUSB](http://www.cypress.com/?rID=37815) features a development board for the CY8C24x94 PSoC device. Special features of the board include USB and CapSense development and debugging support.

**Note:** For CY8C29X66 devices related development kits, clic[k here.](http://www.cypress.com/?rID=63754)

The [MiniProg1](http://www.cypress.com/?rID=37459) an[d MiniProg3](http://www.cypress.com/?rID=38154) devices provide interfaces for flash programming and debug.

### <span id="page-2-1"></span>**2.1 PSoC Designer**

[PSoC Designer](http://www.cypress.com/?id=2522) is a free Windows-based Integrated Design Environment (IDE). Develop your applications using a library of pre-characterized analog and digital peripherals in a drag-and-drop design environment. Then, customize your design leveraging the dynamically generated API libraries of code. [Figure 1](#page-3-1) shows PSoC Designer windows. **Note:** This is not the default view.

- 1. Global Resources all device hardware settings.
- 2. Parameters the parameters of the currently selected User Modules.
- 3. Pinout information related to device pins.
- 4. Chip-Level Editor a diagram of the resources available on the selected chip.
- 5. Datasheet the datasheet for the currently selected UM
- 6. User Modules all available User Modules for the selected device.
- 7. Device Resource Meter device resource usage for the current project configuration.
- 8. Workspace a tree level diagram of files associated with the project.
- 9. Output output from project build and debug operations.

**Note:** For detailed information on PSoC Designer, open PSoC Designer IDE, go to **Help** > **Documentation**, open the "Designer Specific Documents" folder, and open the "IDE User Guide.pdf" document.

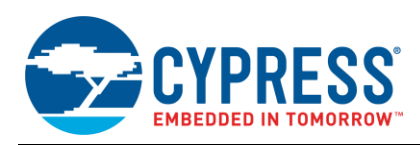

<span id="page-3-1"></span>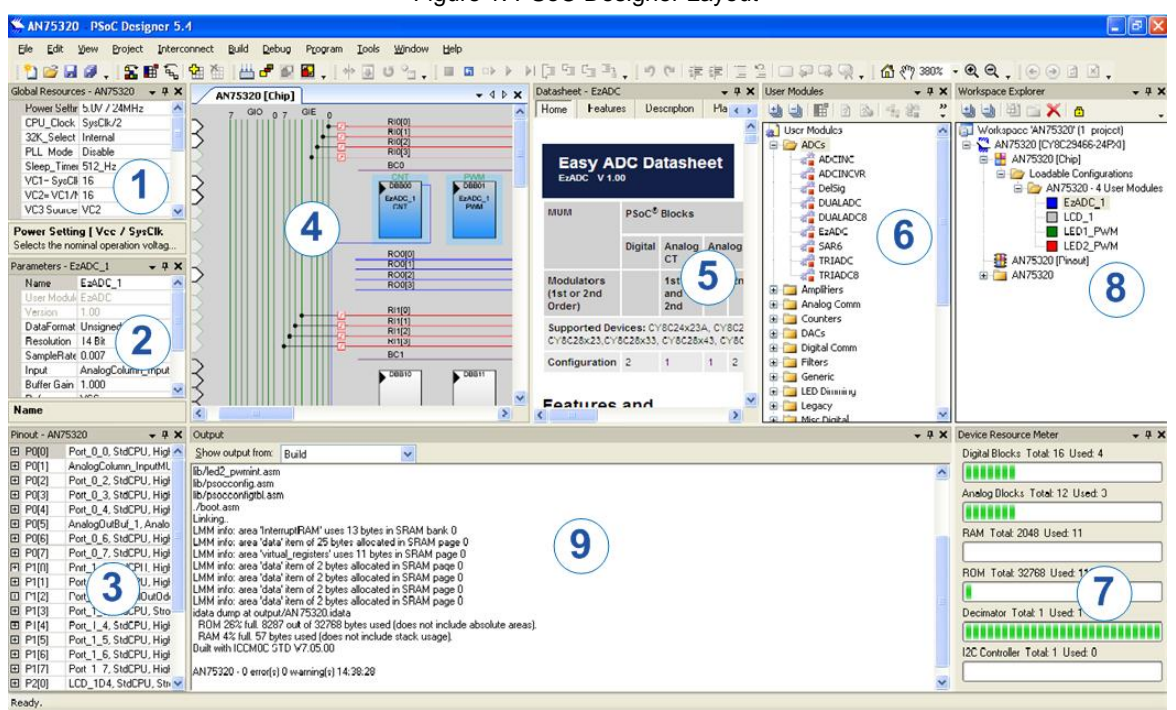

Figure 1. PSoC Designer Layout

### <span id="page-3-0"></span>**2.2 Code Examples**

The following webpage lists the PSoC Designer based code examples. These code examples can speed up your design process by starting you off with a complete design, instead of a blank page, and also show how PSoC Designer User Modules can be used for various applications.

<http://www.cypress.com/documentation/code-examples/psoc-1-code-examples>

<span id="page-3-2"></span>To access the code examples integrated with PSoC Designer, follow the path **Start Page > Design Catalog > Launch Example** *Browser* as shown i[n Figure 2.](#page-3-2)

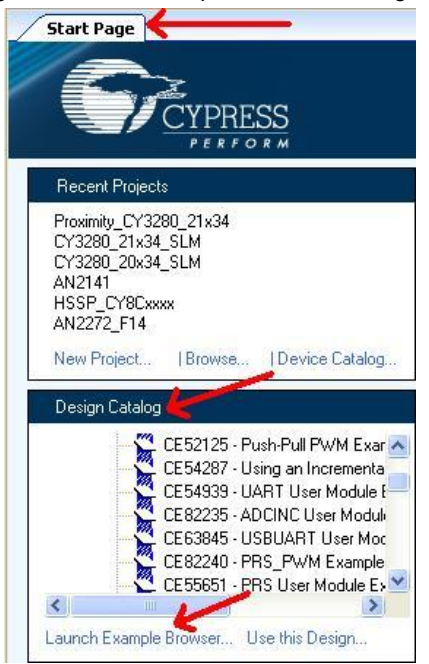

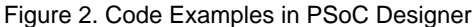

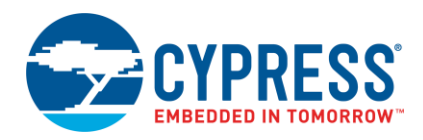

In the Example Projects Browser shown in [Figure 3,](#page-4-0) you have the following options:

- Keyword search to filter the projects.
- **Listing the projects based on category.**
- Review the datasheet for the selection (on the Description tab).
- Review the code example for the selection. You can copy and paste code from this window to your project, which can help speed up code development, or
- Create a new project (and a new workspace if needed) based on the selection. This can speed up your design process by starting you off with a complete, basic design. You can then adapt that design to your application.

<span id="page-4-0"></span>

| $\overline{2}$<br><b>Example Project Browser</b>                                                                                                    |                                                                                                    |  |  |  |
|----------------------------------------------------------------------------------------------------|----------------------------------------------------------------------------------------------------|--|--|--|
| Search:<br>Group results by:                                                                                                    | Not grouped<br>$\vee$                                                                                                    |  |  |  |
| Name<br>CE52024 - Half-Duplex UART<br>CE52125 - Push-Pull PWM Example Project<br>CE52126 - Generate Sine Wave by LUT method in PSoC1                                                                                                    | 4P<br><b>Sample Code</b><br>Description<br>#include <m8c.h><br/>part specific constants and macros<br/><math>\frac{1}{2}</math><br/>// PSoC API definitions for all User Mo<br/>#include "PSoCAPI.h"</m8c.h> |  |  |  |
| CE54097 - Sleep Timer User Module<br>CE54287 - Using an Incremental ADC to Measure 0 to 5V Project<br>CE54486 - Interfacing PSoC1 to a DS130712C RTC.<br>CE54939 - UART User Module Example Project<br>CE55651 - PRS User Module Example Project                       | void welcomeScreen(void);<br>//Declaration of the function that<br>void main (void)                                                                                                    |  |  |  |
| CE57347 - E2PROM Example<br>CE58024 - DelSigADC and UART Example Project<br>CE58026 - Dual-ADC User Module Example Project<br>CE58027 - I2CHW User Module Slave Operation<br>CE58033 - Pulse Width Measurement using Timer Capture in PSoC1                            | €<br>// Parameter pointer<br>char *strPtr:                                                                                                    |  |  |  |
| CE58034 - Measure and Display 0 to 4 V on LCD Using ADC10 Project<br>CE58035 - I2C EEPROM Example Project<br>CE58788 - CRC User Module Example Project<br>CE61131 - PSoC1 - I2C Slave Example Using EzI2C User Module<br>CE63845 - USBUART User Module Example Project | // Initialize receiver/cmd buffer<br>UART CmdReset () ;<br>//Turn on interrupts                                                                                                    |  |  |  |
| CE69310 - PSoC1 I2C Bootloader<br>CE82235 - ADCINC User Module Example Project<br>CE82240 - PRS_PWM Example Project<br>CE82297 - TriADC User Module Example Project                                                                                                    | M8C EnableGInt ;<br>//Enable RX interrupts                                                                                                    |  |  |  |
| CE82299 - OneShot Example Project<br>CE82304 - DigBuf User Module Example Project<br>CE82305 - CMPPRG User Module Example Project<br>CE82634 - Host Code For Bootloading PSoC 1 Via I2C<br>CE85395 - SMBus Slave using PSoC 1                                          | UART IntCntl(UART ENABLE RX INT) ;<br>//set parity as zero and start the UART<br>UART Start (UART PARITY NONE) ;                                                                                             |  |  |  |
| CE85976 - Code Example for SmartSense User Module in PSoC 1<br>CE86738 - Code Example for FanController User Module in PSoC 1                                                                                                    | //Clear the screen in Hyper terminal window<br>UART PutChar(12);                                                                                                    |  |  |  |
| $\leq$<br>$\rightarrow$<br><b>THE</b>                                                                                                    | $\vert \vert$<br><b>IIII</b><br>×                                                                                                    |  |  |  |
|                                                                                                    | <b>Create Project</b><br>Cancel                                                                                                    |  |  |  |

Figure 3. Code Example Projects, with Sample Codes

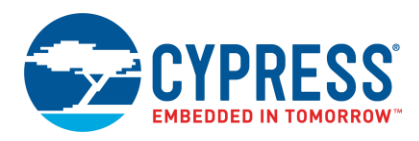

### <span id="page-5-0"></span>**2.3 PSoC Designer Help**

Visit the [PSoC Designer home page](http://www.cypress.com/products/psoc-designer) to download the latest version of PSoC Designer. Then, launch PSoC Designer and navigate to the following items:

- **IDE User Guide**: Choose **Help > Documentation > Designer Specific Documents > IDE User Guide.pdf**. This guide gives you the basics for developing PSoC Creator projects.
- **Simple User module Code Examples**: Choose **Start Page > Design Catalog > Launch Example Browser**. These code examples demonstrate how to configure and use PSoC Designer User modules.
- **Technical Reference Manual**: Choose **Help > Documentation > Technical Reference Manuals**. This guide lists and describes the system functions of PSoC 1 devices.
- **User module datasheets**: Right-click a User module and select "Datasheet." This datasheet explains the parameters and APIs of the selected user module.
- **Device Datasheet**: Choose **Help > Documentation > Device Datasheets** to pick the datasheet of a particular PSoC 1 device.
- **Imagecraft Compiler Guide**: Choose **Help > Documentation > Compiler and Programming Documents > C Language Compiler User Guide.pdf**. This guide provides the details about the Imagecraft compiler specific directives and Functions.

### <span id="page-5-1"></span>**2.4 Technical Support**

If you have any questions, our technical support team is happy to assist you. You can create a support request on the [Cypress Technical Support page.](https://secure.cypress.com/myaccount/?id=25&techSupport=1&source=an79953)

If you are in the United States, you can talk to our technical support team by calling our toll-free number: +1-800-541-4736. Select option 8 at the prompt.

You can also use the following support resources if you need quick assistance.

- [Self-help](http://www.cypress.com/?id=4)
- [Local Sales Office Locations](http://www.cypress.com/?id=1062)

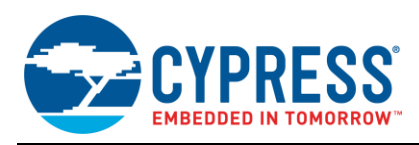

## <span id="page-6-1"></span><span id="page-6-0"></span>**3 GPIO Architecture**

[Figure 4](#page-6-1) shows the architecture of the PSoC 1 GPIO.

Figure 4. GPIO Cell Architecture in PSoC 1

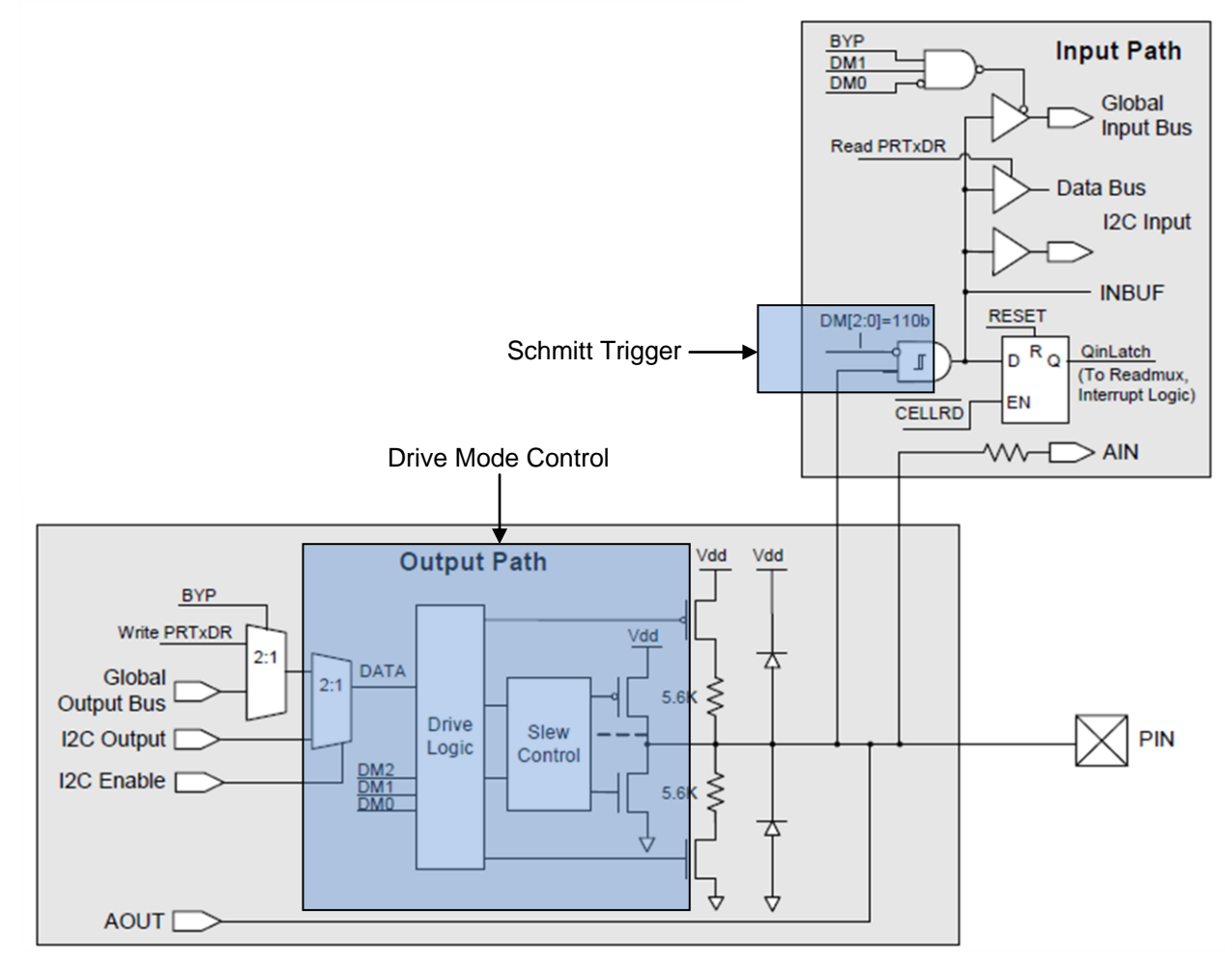

There are two major parts in the GPIO cell: the Input path and the Output path.

The input path has the Schmitt trigger circuit that acts as an interface between the pin and the MCU for digital signals. The output of the Schmitt trigger connects to the MCU's data bus, global input bus, I<sup>2</sup>C input, interrupt controller, and so on. The pin is also directly connected to the internal analog bus that interfaces to the analog blocks inside the PSoC device.

The output path has the drive mode select logic that can configure the pin to one of eight drive modes. The input to the drive mode select comes from the internal data bus, which includes the data register,  $I^2C$  bus, and global output bus (connected to output of the digital block). There is also a connection to the internal analog bus (on select pins), which connects to the analog output buffer.

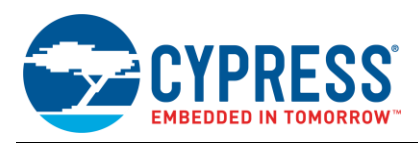

## <span id="page-7-0"></span>**4 GPIO Drive Modes**

PSoC 1 offers eight drive modes to configure a GPIO pin, as shown in [Table 1.](#page-7-1) [Figure 5](#page-8-1) shows the GPIO cell configuration for each of the drive modes.

<span id="page-7-1"></span>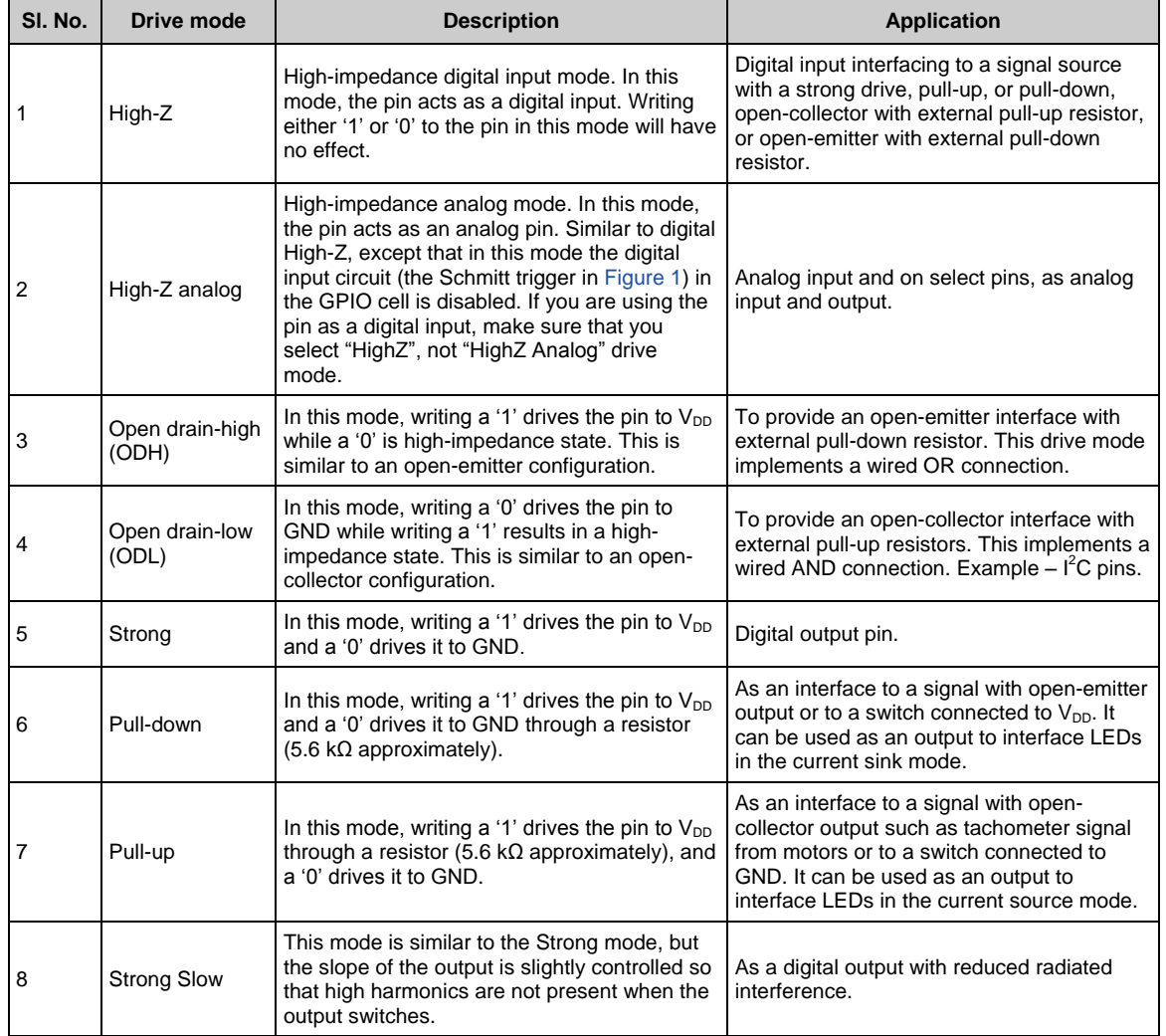

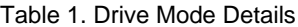

<span id="page-8-1"></span>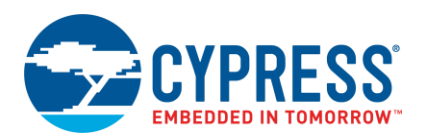

| <b>Drive Modes</b>           |                          |                  |                  |  |  |
|------------------------------|--------------------------|------------------|------------------|--|--|
| <b>Drive Mode</b>            | Diagram<br><b>Number</b> | Data = $0$       | Data = $1$       |  |  |
| <b>Resistive Pull Down</b>   | 0                        | <b>Resistive</b> | Strong           |  |  |
| <b>Strong Drive</b>          | 1                        | Strong           | Strong           |  |  |
| High Impedance               | 2                        | High Z           | High Z           |  |  |
| <b>Resistive Pull Up</b>     | 3                        | Strong           | <b>Resistive</b> |  |  |
| Open Drain, Drives High      | 4                        | High Z           | Strong (Slow)    |  |  |
| <b>Slow Strong Drive</b>     | 5                        | Strong (Slow)    | Strong (Slow)    |  |  |
| <b>High Impedance Analog</b> | 6                        | High Z           | High Z           |  |  |
| Open Drain, Drives Low       | 7                        | Strong (Slow)    | High Z           |  |  |
|                              |                          |                  |                  |  |  |
| 0.<br>1.                     |                          | 2.               | 3.               |  |  |
| ⊠                            |                          |                  |                  |  |  |
|                              | $\boxtimes$              | ⊠                | ⊠                |  |  |
|                              |                          |                  |                  |  |  |
|                              |                          |                  |                  |  |  |
|                              |                          |                  |                  |  |  |
| 5.<br>4.                     |                          | 6.               | 7.               |  |  |
|                              |                          |                  |                  |  |  |
| ⊠                            | $\boxtimes$              | Ø                | Ń                |  |  |
|                              |                          |                  |                  |  |  |
|                              |                          |                  |                  |  |  |
|                              |                          |                  |                  |  |  |

Figure 5. Drive Mode Configuration Details

The GPIO can be configured in two ways. The first method is to define the configuration as part of the initialization in PSoC Designer's Device Editor. This method is useful when the pin configuration is fixed all the time. The other method is to configure the pin in the firmware. This method gives the flexibility of configuring the GPIO during runtime.

### <span id="page-8-2"></span><span id="page-8-0"></span>**4.1 Device Editor Configuration**

The I/O pins may be configured by using the Pinout View mode of the Device Editor. Inside the Pinout View mode, a table appears in the lower left corner of the PSoC Designer interface (the position of this window may vary according the arrangement of windows). The table is shown in [Figure 6.](#page-8-2)

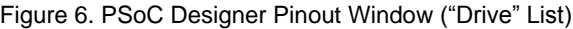

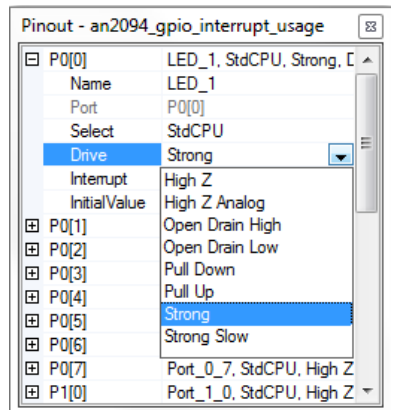

The various fields shown in [Figure 6](#page-8-2) are:

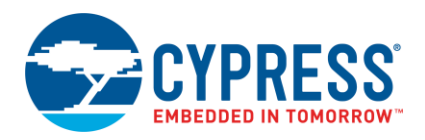

- 1. The **Name** field shows the name of the pin. You can rename the pin to make its purpose more obvious. Renaming the pin generates macros for the pin, such as the pin data register, pin mask, and drive mode registers in *PSoCGPIOINT.inc* and *PSoCGPIOINT.h* files. This is explained in detail in the section [Naming a Pin.](#page-20-3)
- 2. The **Port** field shows the physical mapping of the pin. This field is not editable.
- 3. The **Select** field configures some of the following special behaviors of pins:
	- a. **AnalogInput:** Only Port 0 and Port 2 have additional analog input and analog output options. AnalogInput gets analog signals from the outside world and connects to the analog column input mux or to PSoC blocks directly. For example, if you use an ADC, you must configure at least one of the pins as AnalogInput to get analog signals from the outside world.
	- b. **AnalogOutputBuf:** Depending on the device family, some of the Port 0 pins are connected to internal analog output buffers.
	- c. **Default:** The global bus is not connected and the drive strength is High-Z Analog.
	- d. StdCPU: Normal I/O through the port. This is controlled by the CPU<sup>[1]</sup> through the PRTxDR data register.
	- e. **Global\_IN, Global\_OUT:** Global inputs and outputs provide the capability to route clock and data signals to the digital PSoC blocks. If you configure a pin as a Global\_IN (input) or Global\_OUT (output), then that pin can talk to the digital blocks. For example, if the Global\_IN is selected, then this selection connects that particular pin to the Global\_INPUT bus. This bus is used as an input to the digital PSoC blocks.
	- f. **AnalogMuxInput**<sup>[2]</sup>: Enables you to connect the pin to the analog mux bus, which you can route to various analog blocks inside the PSoC device.

<span id="page-9-1"></span>Apart from the previously mentioned pin types, there are pins that have special features, and are listed. For example, P1[0] and P1[1] have XtalOut and XtalIn, P1[4] has ExtSysClk, P1[5] and P1[7] have I2C\_SDA and I2C\_SCL, and so on.

- g. The **Drive** field sets the drive mode of the pin as explained in [Table 1](#page-7-1) and [Figure 5.](#page-8-1)
- h. The **Interrupt** field in the Pinout window sets the interrupt type of the pins. The pins may have rising edge, falling edge, or both interrupts. Se[e GPIO Interrupts.](#page-15-0)
- i. The **Initial Value** field in the Pinout window sets the initial output value of the pin at startup. This value is imposed by populating the pin's data register during the execution of automatically generated boot code.
- j. **AnalogMUXBus**[\[2\]:](#page-9-1) Enables or disables the connection of the pin to the AMUX bus in the Chip Editor. To do the same in the firmware, se[e Analog Mux \(AMUX\) Bus Control Register\)](#page-20-2).

### <span id="page-9-0"></span>**4.2 Code-Level Configuration**

Another method to configure I/O pins is to directly modify the associated registers in the firmware<sup>[3]</sup> using assembly or C language. This method allows you to dynamically configure I/O ports during program execution. The following registers control a GPIO:

- 1. **PRTxDR register**: This is the data register that controls the output state of a pin. Each port has an associated data register with each bit representing a pin. For example, PRT0DR controls Port0; Bit#0 of PRT0DR controls P0[0]. The state of a GPIO pin also can be read using the PRTxDR register. See [Reading and Writing to a Port.](#page-10-0)
- 2. **PRTxDMx registers**: Each port has three registers to control the drive mode. The drive mode of the pins can be dynamically changed during run time by writing to these registers. See [Modifying the Drive Mode of a GPIO pin.](#page-11-0)
- 3. **PRTxICx registers**: Each port has two registers that control the interrupt type of the pin (rising edge, falling edge, change in state and no interrupt). The interrupt type of a pin can be changed dynamically during run time by writing to these registers. See [GPIO Interrupts.](#page-15-0)
- 4. **PRTxGS register:** This register is used to connect or disconnect the GPIO pin to the Global Input or Global Output bus. See [GPIO Global Select Register.](#page-20-4)

 $\overline{a}$ 

 $1$  The CPU can control the pin's output state only in this mode; that is, the register write to the port data register will take effect on the pins.

<sup>&</sup>lt;sup>2</sup> Available only in the CY8C21x34, 21x45, 22x45, 24x94, and 28xxx family of devices. Used in conjunction with the AnalogMuxBus field (available in previously mentioned devices)

<sup>&</sup>lt;sup>3</sup> If the pin configuration is fixed, then user-authored code is not required to configure the pins. PSoC Designer automatically generates the startup code to configure the pins according to the settings in the Device Editor.

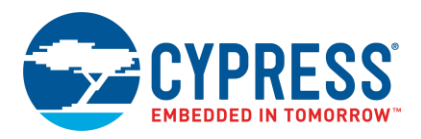

5. **MUX\_CRx register:** In devices that have the analog mux bus, this register is used to connect or disconnect a pin to the analog mux bus. Each port is represented by a register and each bit in the register controls the corresponding port pin. For example, Bit#0 of MUX\_CR0 register controls P0[0].

### <span id="page-10-0"></span>**4.3 Reading and Writing to a Port**

When a port pin is disconnected from the global bus by clearing the corresponding bit in the PRTxGS register (by configuring the pin as StdCPU in the GPIO configuration window), and the drive mode of the pin is not *HighZ* or *HighZ Analog*, the state of the pin can be controlled by writing to the PRTxDR register.

Port 0 Data Register (PRT0DR, Address = Bank 0, 00h)

Port 1 Data Register (PRT1DR, Address = Bank 0, 04h)

Port 2 Data Register (PRT2DR, Address = Bank 0, 08h)

Port 3 Data Register (PRT3DR, Address = Bank 0, 0Ch)

Port 4 Data Register (PRT4DR, Address = Bank 0, 10h)

Port 5 Data Register (PRT5DR, Address = Bank 0, 14h)

Port 6 Data Register (PRT6DR, Address = Bank 0, 18h)

Port 7 Data Register (PRT7DR, Address = Bank 0, 1Ch)

To write to a particular port pin, use the corresponding mask and bitwise AND or OR operation. For example, to set and clear P0[0]:

In assembly:

```
or reg[PRT0DR], 0x01 ; Set P0[0]
and reg[PRTODR], \sim 0 \times 01 ; Clear P0[0]
```
In C:

```
PRT0DR |= 0x01; // Set P0[0]
PRT0DR &= \sim 0 \times 01; // Clear P0[0]
```
To read from a port pin, read the PRTxDR register and use the corresponding bit mask. For example, to check the status of P0[1] and update an LED on P0[0]:

In assembly:

```
mov A, reg[PRT0DR]
       and A, 0x02
       jnz PinHigh
       ; Code to process Pin cleared 
   state
      and reg[PRT0DR], ~0x01 ; Set P0[0]
       jmp Exit
PinHigh:
       ; Code to process Pin set state
       or reg[PRT0DR], 0x01 ; Clear P0[0]
Exit:
```
In C:

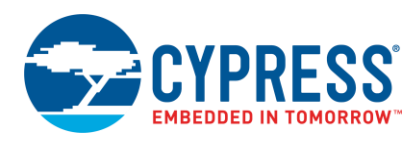

```
if (PRT0DR & 0x02)
{
    // Code to process Pin Set state
   PRT0DR |= 0x01; // Set P0[0]
}
else
{
    // Code to process Pin cleared state
   PRT0DR &= \sim 0 \times 01; // Clear P0[0]
}
```
If a port pin is given a meaningful name in the GPIO configuration window, the data register and the pin mask may also be accessed using the pin macros generated by PSoC Designer. See the [Naming a Pin](#page-20-5) section.

### <span id="page-11-0"></span>**4.4 Modifying the Drive Mode of a GPIO pin**

<span id="page-11-1"></span>Each port has three registers that sets the drive mode of every port pin. They are PRTxDM0, PRTxDM1, and PRTxDM2 registers, where 'x' is the port number. One bit from each of these three registers together configures a particular pin. For example, bit0 of PRT0DM0, PRT0DM1, and PRT0DM2 controls the P0[0] drive mode. [Table 2](#page-11-1) provides the configuration details.

| PRTxDM2[n] | PRTxDM1[n] | PRTxDM0[n] | <b>Drive Mode</b>        |
|------------|------------|------------|--------------------------|
|            |            |            | Resistive Pull-down      |
|            |            |            | <b>Strong Drive</b>      |
|            |            |            | High Impedance - Digital |
|            |            |            | Resistive Pull-up        |
|            |            |            | Open Drain - High        |
|            |            |            | Slow Strong drive        |
|            |            |            | High Impedance - Analog  |
|            |            |            | Open Drain - Low         |

Table 2. Drive Mode Register Values

In [Table 2,](#page-11-1) 'x' corresponds to the port number and 'n' corresponds to the bit in the drive mode register and the port pin to be configured. For instance, to configure Port 0 Pin 1 as resistive pull-down, clear bit '1' of the PRT0DM0, PRT0DM1, and PRT0DM2 registers. Refer to the device TRM for more details.

You must note that all the PRTxDM0 and PRTxDM1 registers are in Register Bank 1 (refer to the TRM for more information about register banks), whereas all the PRTxDM2 registers are in Register Bank 0. This knowledge is required to use the drive mode registers in assembly, where you have to select the register bank before accessing the registers. In C, the compiler takes care of bank assignments based on the register used.

In Assembly:

```
M8C_SetBank1
or reg[PRT2DM0], 0x20
and reg[PRT2DM1], ~0x20
M8C_SetBank0
and reg[PRT2DM2], ~0x20
```
In the assembly example, the first line is a call to the M8C\_SetBank1 macro, which switches the register bank to '1'. This is done because PRT2DM0 and PRT2DM1 are in register bank 1. Bit 5 of the PRT2DM0 register is set by using the "OR" instruction and a mask of 0x20. Next, bit 5 of the PRT2DM1 register is cleared by using an AND instruction and a mask of inverse of 0x20.

Using M8C\_SetBank0, it is switched back to register bank '0', and using the AND instruction and a mask of inverse of 0x20, bit 5 or the PRT2DM2 register is cleared. The OR and AND instructions are read, modify, or write instructions. The content of the register is first read, an OR or AND operation is done on the value, and then the result is written back to the same register. With this method, you can modify particular bits without affecting the others.

In C:

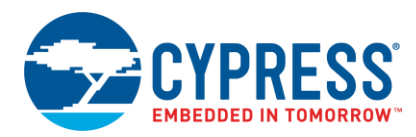

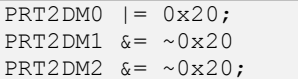

In C, the code is much simpler because the switching of the banks is taken care of by the C compiler. The "bitwise AND" (&=) or the "bitwise OR" ( $=$ ) must be used with the corresponding masks on the registers.

If a port pin is renamed in the GPIO configuration window, the drive mode registers may also be accessed using the pin macros generated by PSoC Designer. See [Naming a Pin.](#page-20-5)

The modification of GPIO drive mode is demonstrated in Example #1, which is available for download from the application note's web page. See the [Appendix](#page-24-1) for details of this example project.

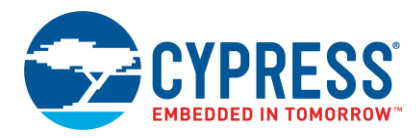

## <span id="page-13-0"></span>**5 Shadow Registers**

### <span id="page-13-1"></span>**5.1 Use of Shadow Registers**

In many designs, the same port can have both input (for example, switch with pull-up or pull-down input) and output pins (for example, an LED). In such designs, the instruction that is used to update the output pin might latch the input pin permanently to a '1' or '0'.

For instance, consider the following scenario: A switch input on P0\_1 is configured in pull-down mode (the switch is connected between  $V_{DD}$  and the pin). An LED output on P0\_0 follows the switch state on P0\_1 and the pin is configured as a strong drive (output pin). The following code accomplishes this.

```
if (PRT0DR & 0x02)
{
    // Switch pressed. Turn on the LED
   PRT0DR | = 0x01; // Set P0[0]
}
else
{
    // Switch released. Turn off the LED
   PRT0DR &= \sim 0 \times 01; // Clear P0[0]
}
```
Now, assume the switch is pressed, so the LED needs to be turned on. The code "PRT0DR |= 0x01" is a readmodify-write instruction that does the following:

- 1. Read PRT0DR =  $x x x x x x 10$  (Bit  $0 = 0 \rightarrow$  LED Off; Bit  $1 = 1 \rightarrow \infty$  as Switch pressed)
- 2. Modify (PRT0DR | 00000001) =  $x x x x x 1 1$
- 3. Write PRT0DR = x x x x x x 1 1 (Bit 0 = 1  $\rightarrow$  LED ON; sets Bit 1, which connects the pin to V<sub>DD</sub> internally as writing '1' to the pin in pull-down drive mode connects it to  $V_{DD}$ )
- 4. In step #3, you can see that a '1' is written to P0[1], which will permanently change the state of this pin to 1. Now even if the switch is released, the data register will keep driving a '1' onto the pin and the code will always read a 1 on the switch input even if the switch is released.

To overcome this scenario, a variable called the shadow register is used for such ports (having an input and output combination).

When you use a shadow register, all the writes to the pin happens through this variable, and this variable should be initialized with the correct states for input pins. The value for a pull-up or Open Drain Low input pins should be set to '1' in this register and a pull-down or Open Drain High input should be set to '0'. When the state of an output pin has to be changed, the read-modify-write instruction must be performed on the shadow register and then the shadow register should be copied to the port data register. All reads will take place directly on the port data register. The following code implements the shadow register:

```
// Use 'extern' when using ShadowRegs UM
extern BYTE Port 0 Data SHADE;
// Using shadow variables in code
      if(PRT0DR & 0x02)
{
      Port 0 Data SHADE |= 0x01;PRT0DR = Port 0 Data SHADE;}
else
{
      Port 0 Data SHADE &= ~0x01;PRT0DR = Port 0 Data SHADE;
       }
```
Now the read-modify-write operation becomes:

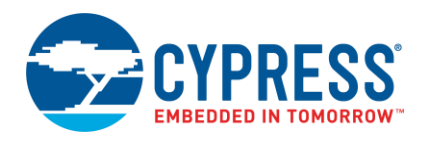

- 1. Read Port\_0\_Data\_Shade = x x x x x x 0 0 (Bit  $0 = 0 \rightarrow$  LED off; Bit 1 = '0' as initialized, this not the data from the port directly)
- 2. Modify (Port\_0\_Data\_Shade | 00000001) =  $x x x x x 0 1$
- 3. Write Port\_0\_Data\_Shade =  $x x x x x 0 1$
- 4. Write to Port PRT0DR = Port 0 Data Shade

PSoC Designer provides a user module (UM) called ShadowRegs, which is available under the Misc Digital user module category. By placing this UM in the project and assigning a port, a variable called Port\_x\_Data\_SHADE is created in the *PSoCConfig.asm* file in the *Library source files* directory (See [Figure 7\)](#page-14-0), where 'x' is the port number. Now, you can use this variable across files by importing it using 'extern BYTE Port\_x\_Data\_SHADE'.

User modules such as TX8SW, which manipulate the GPIO pins, will also use the shadow register and therefore having input pins mixed with output pins used by other user modules poses no problem.

When you rename a pin and place a shadow register in the port, an alias for the shadow register with the pin name is also created in *psocgpioint.h* and *psocgpioint.inc* files. See the [Naming a Pin](#page-20-5) section.

<span id="page-14-0"></span>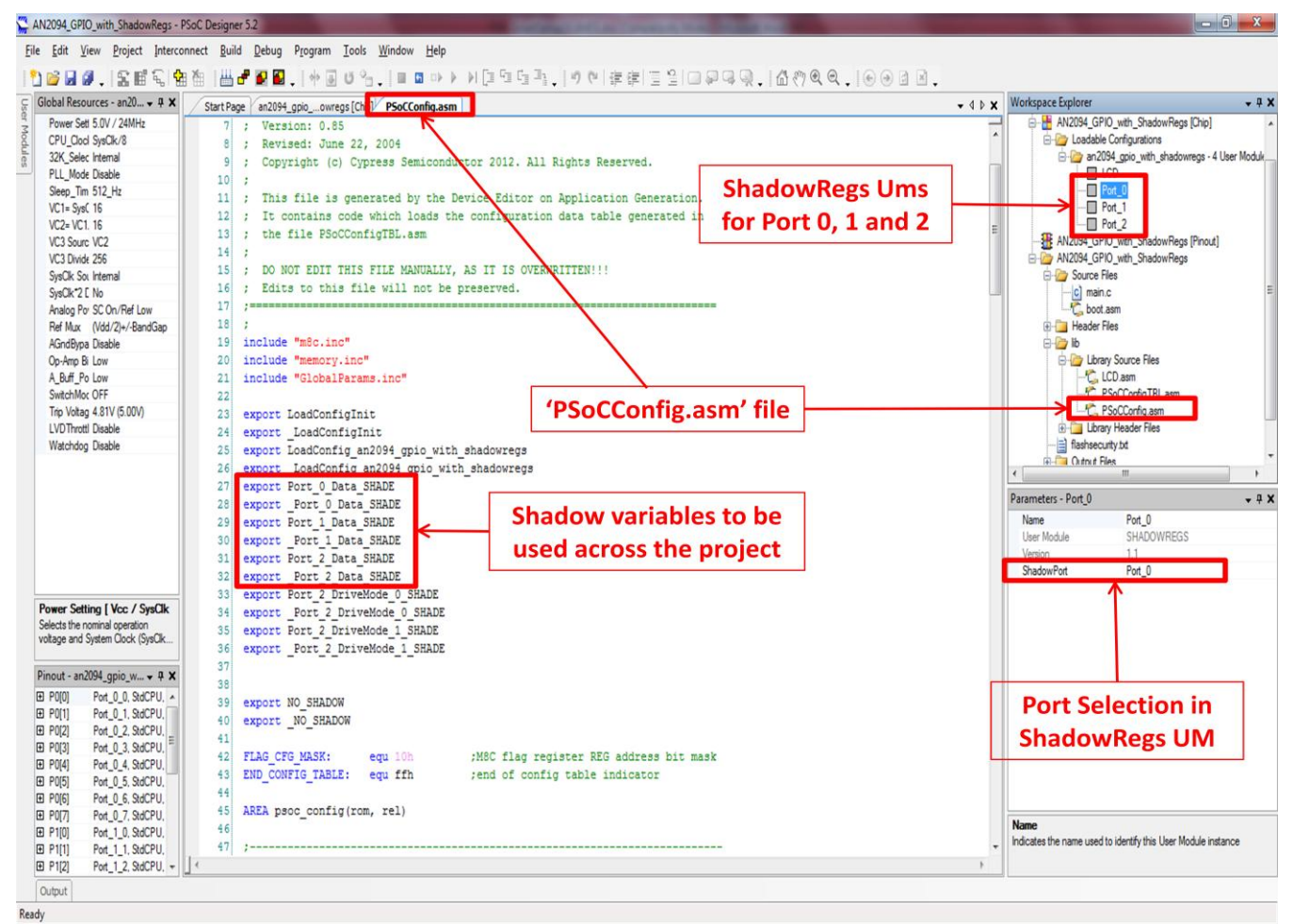

Figure 7. Shadow Variable Location in PSoC Designer

The usage of shadow registers is demonstrated in Example #2, which is available for download from the application note's web page. See [Appendix](#page-26-0) for details of this example project.

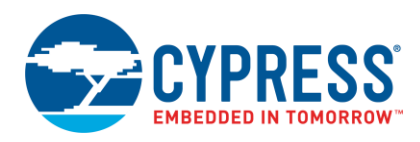

## <span id="page-15-0"></span>**6 GPIO Interrupts**

Interrupts are another important part of the GPIO system, especially when there is a need to process a digital signal with priority. The interrupt system in PSoC is a vast topic; to know about all the available interrupts in PSoC and their priorities, refer to the respective device TRMs. This section will discuss only the GPIO interrupts.

Each GPIO pin in PSoC can be configured to generate an interrupt on rising edge, falling edge, or change from a previous read event. This way of configuring the event, which triggers the GPIO interrupt, can be done in two different ways – one way is to configure the interrupts in the GPIO configuration window (see [Device Editor Configuration\)](#page-8-0) and the other is in firmware. The registers that are associated with configuring and enabling GPIO interrupts are listed in [Table 3.](#page-15-1)

<span id="page-15-1"></span>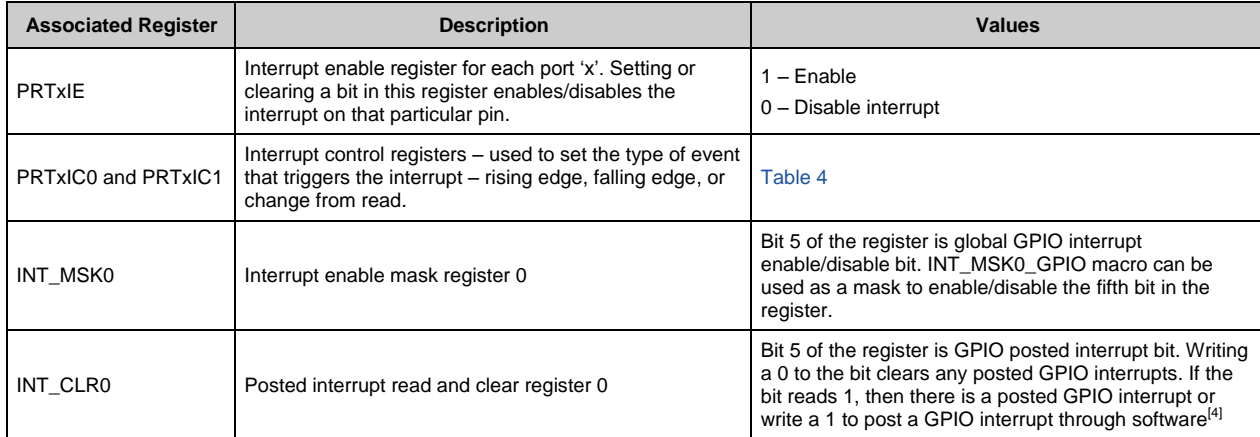

#### Table 3. GPIO Interrupt Configuration Related Registers

#### Table 4. Interrupt Control Registers Setting

<span id="page-15-2"></span>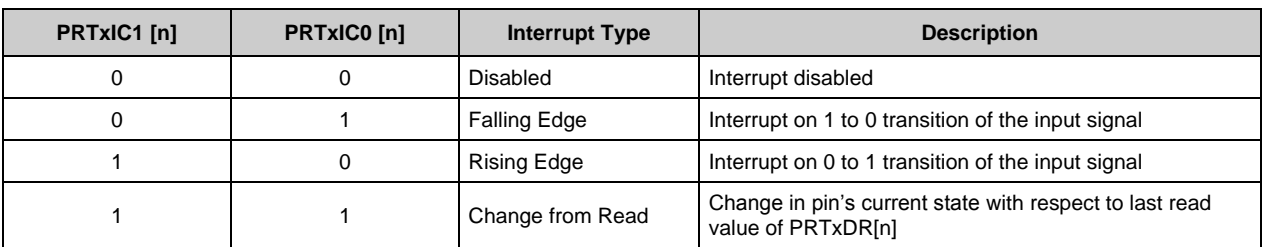

In [Table 4,](#page-15-2) 'x' denotes the port number and 'n' denotes the bit of the register/pin of the port to be configured.

To implement a GPIO interrupt, do the following:

- 1. In the GPIO configuration window, set the type of interrupt for the pin. This can also be done in code by writing to the PRTxICx registers.
- 2. In the main application code, enable GPIO interrupt by setting bit 5 of the INT\_MSK0 register. This can be done by using the M8C\_EnableIntMask macro.
- 3. Enable the interrupt for the corresponding pin by writing to the PRTxIE register. If the interrupt type is selected in the GPIO configuration window, then PSoC Designer automatically sets the PRTxIE register bit during the bootup process.
- 4. Write a C or assembly ISR for processing the interrupt. If the ISR is written in C, then declare the ISR using the #pragma interrupt\_handler directive to tell the compiler that the function is an ISR.

 $\overline{a}$ 

 $4$  Write 0 and ENSWINT = 0 Clear posted interrupt if it exists.

Write 1 and ENSWINT = 0 No effect.

Write 0 and ENSWINT = 1 No effect.

Write 1 and ENSWINT = 1 Post an interrupt for general-purpose inputs and outputs (pins).

ENSWINT bit is bit 7 of INT\_MSK3 register.

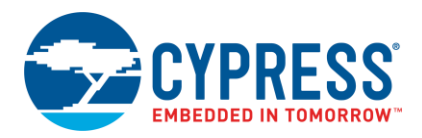

- 5. Place the code to redirect the interrupt to the ISR function. This can be done in two ways:
	- a. When the interrupt is enabled in the GPIO configuration window, PSoC Designer generates a library file called *psocgpioint.asm*. This file has a placeholder function PSoC\_GPIO\_ISR where the interrupt may be redirected.

For example, if you have a C function called MyGpioIsr, place the code "limp \_MyGpioIsr" (an underscore has to be added to the function name while calling a C function from assembly).

b. Directly add the redirect instruction to the boot code. To do this, open the *boot.tpl* file in the project folder. This is the template file using which PSoC Designer generates the *boot.asm* file. In the *boot.tpl* file, in the GPIO interrupt vector, comment out the code "@INTERRUPT\_7" and add the redirect instruction to your GPIO ISR. Save the *boot.tpl* file and generate application. Now the *boot.asm* file will have the redirect instruction to the GPIO ISR.

Note that there is only one interrupt vector associated with GPIO interrupts. If interrupt is enabled on multiple pins, it is the responsibility of the application code to detect which pin caused the interrupt and process it accordingly.

In the example code below, interrupts on P0\_0 and P0\_1 are enabled. The P0\_0 interrupt is configured as a falling edge interrupt, whereas P0\_1 is configured as 'change from read'. The GPIO interrupt is enabled using the M8C\_EnableIntMask macro, and finally global interrupt is enabled. In the GPIO\_ISR, there are 'if' control structures placed to check which pin caused this instance of the ISR, and the data is processed accordingly.

#### **Setting Up and Enabling GPIO Interrupt**

```
/* P0 0 configured as falling edge interrupt */PRT0IC0 |= 0 \times 01;PRT0IC1 \&= \sim 0 \times 01;
/* P0 1 configured as Change from Read interrupt */
PRT0IC0 | = 0 \times 02;PRT0IC1 |= 0 \times 02;
/* Enable P0 1 and P0 0 interrupts */
PRT0IE |= 0 \times 03;
/* Enable GPIO interrupts */
M8C_EnableIntMask(INT_MSK0, INT_MSK0_GPIO);
/* Enable Global interrupts */
M8C EnableGInt;
```
#### **Writing the GPIO ISR**

```
/* Function prototype for GPIO_ISR*/
#pragma interrupt_handler GPIO_ISR
/* GPIO ISR in C where GPIO interrupts are processed */
void GPIO_ISR(void)
{
/* variable to have a copy of prev P0_1 value for change from read comparison */
static BYTE port0 prevValue;
/* Check if interrupt because of P0_0 falling edge: 
First condition checks for P0_0 to be '0'
Second condition checks if it was '1' in the last ISR */if(((PRT0DR & 0 \times 01) == 0) && ((PRT0DR & 0 \times 01) == 0 \times 01))
{
/* Process P0_0 interrupt */
}
/* Check if interrupt because of P0 1 change from read */
```
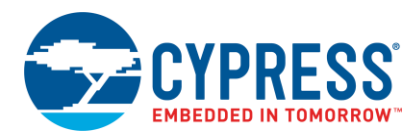

```
if ((PRT0DR \land port0 prevValue) ==0x02)
{
/* Process P0_1 interrupt */
}
/* Store values of P0_0 and P0_1 for next ISR */
port0 prevValue = PRT0DR & 0x03;
}
```
## **6.1.1 Setting Up the Redirect to the ISR**

Inside the *psocgpioint.asm* file:

```
; - - - - - - - - - - - -; FUNCTION NAME: PSoC_GPIO_ISR
;
; DESCRIPTION: Unless modified, this implements only a null handler stub.
;
;------------------------------------------ PSoC_GPIO_ISR:
;@PSoC_UserCode_BODY@ (Do not change this line.)
;---------------------------------------
; Insert your custom code below this banner
;---------------------------------------
1jmp _GPIO_ISR<br>:------------------
;------------------------------------------
; Insert your custom code above this banner
;------------------------------------------
;@PSoC_UserCode_END@ (Do not change this line.)
   reti
```
Similarly, the following code shows the same implementation in assembly

Inside the *boot.tpl* file:

```
org 1Ch ;GPIO Interrupt Vector
;`@INTERRUPT_7`
ljmp _GPIO_ISR
      reti
```
After making these changes, save the *boot.tpl* file and generate the application.

#### **6.1.2 Setting Up and Enabling GPIO Interrupt**

```
; P0_1 configured as change from read
; Interrupt
M8C_SetBank1
or reg[PRT0IC0], 0x02
or reg[PRT0IC1], 0x02
; Enable P0_1 interrupt
M8C_SetBank0
or reg[PRT0IE], 0x02
;Enable GPIO interrupts
M8C_EnableIntMask INT_MSK0, INT_MSK0_GPIO
;Enable Global interrupts
M8C_EnableGInt
```
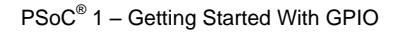

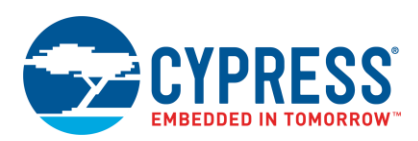

#### **Code 1: GPIO ISR**

```
export MyGpioIsr
area text
;GPIO ISR in ASM where all GPIO ISRs ;are processed
GPIO_ISR:
;Preserve CUR_PP, X and A
push A
push X
mov A, reg[CUR_PP]
push A
;Change CUR PP to port0PrevValue's Ram ;page (port0PrevValue can be defined ;in any
'.c' file included in the ;project as a global BYTE variable)
RAM_SETPAGE_CUR > port0PrevValue
;Read PRT0DR into A
mov A, reg[PRT0DR]
;take a copy of PRT0DR into X for ;storing in port0PrevValue at the end
mov X, A
;XOR PRT0DR value in A and PRT0DR's ;prev value
xor A, [< port0PrevValue]
; AND with 0x02 to read P0 1's state
and A, 0x02
; If zero flag is set, no change in ; state, so not PO 1 ISR
jz .NoP0_1_ISR
;
;Comes here if the XOR operation ;resulted a non zero result
;
;Process code for P0_1 ISR
;
.NoP0_1_ISR:
;
;Process code for other GPIO ISRs
;
RAM_SETPAGE_CUR > port0PrevValue
mov [< port0PrevValue], X
; Restore CUR PP, X and A in order they ; were pushed
pop A
mov reg[CUR_PP], A
pop X
pop A
reti
```
The method to redirect to the ISR remains the same as we used in the C example. In the ljmp instruction placed inside the *psocgpioint.asm* file or the *boot.tpl* file, the underscore before the MyGpioIsr is not needed.

Example #3 demonstrates the implementation of GPIO interrupts. You can download it from the application note's web page. See th[e Appendix](#page-28-0) for details of this example project.

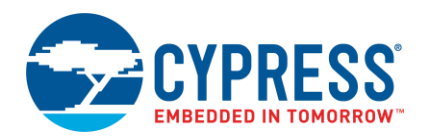

### <span id="page-19-0"></span>**6.2 Do's and Don'ts While Using Interrupts**

- Global interrupt enable bit must be set using the M8C\_EnableGInt macro.
- The drive mode of the GPIO should not be set to high-impedance analog or else interrupt will never occur for that particular pin.
- When a GPIO interrupt is configured as 'Change from Read', the pin value should be read using the PRTxDR register for the next interrupt to occur. Only a change in the last read value of PRTxDR and current pin state triggers this interrupt.
- The ISR function in C should be defined using the "#pragma interrupt\_handler" directive for the ISR to properly execute and return control.
- The ISR function defined in the *asm* file should preserve the registers used and restore them before exiting. The function should use the RETI instruction to return instead of the normal RET instruction.
- The redirect to the ISR function defined in C or ASM may either be placed inside the *psocgpioint.asm* file or the *boot.tpl* file. The *boot.tpl* file and the location of the GPIO ISR are shown in [Figure 8.](#page-19-1)

<span id="page-19-1"></span>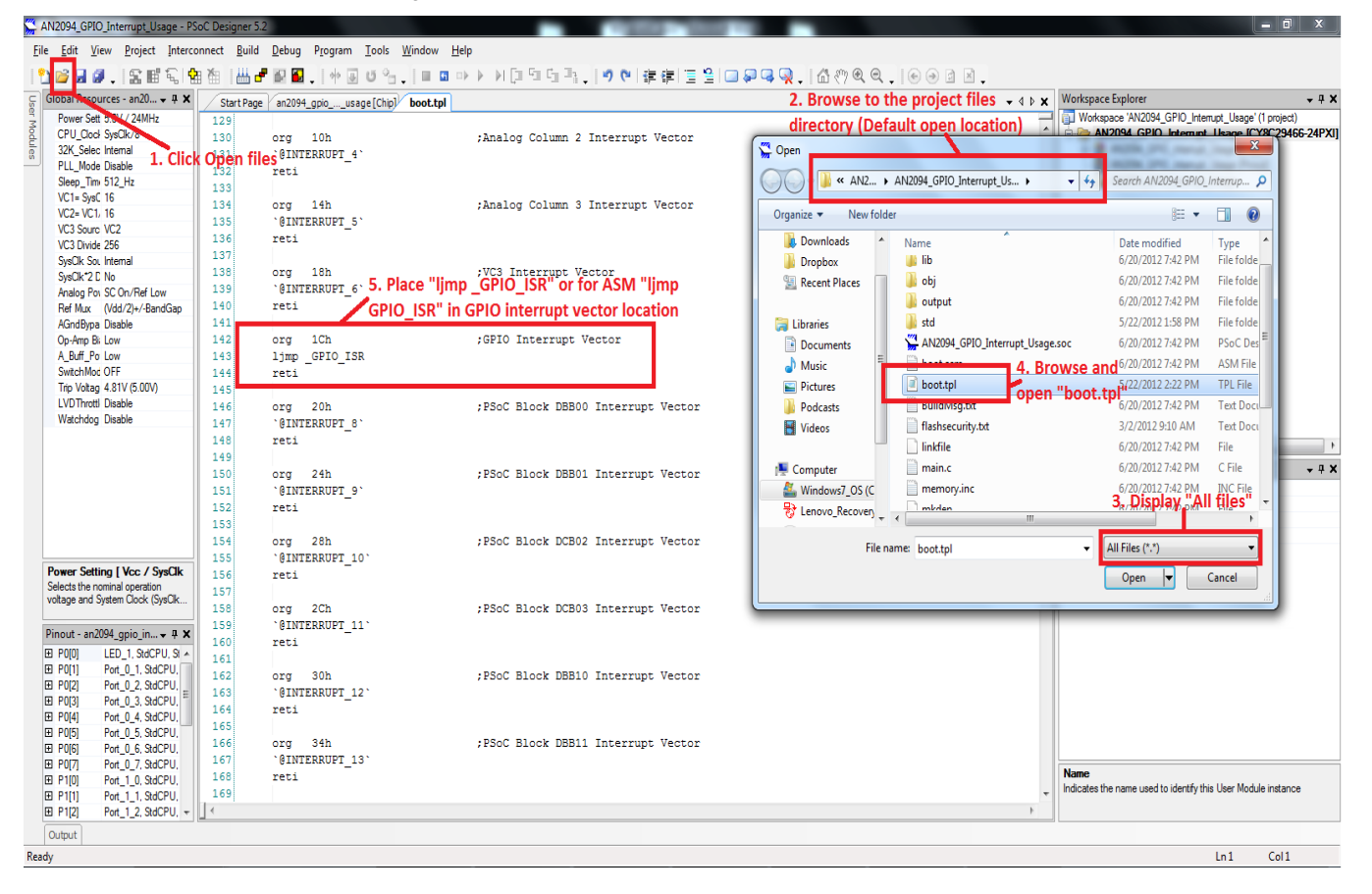

#### Figure 8. GPIO ISR Location in the *boot.tpl* File

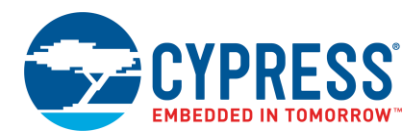

## <span id="page-20-0"></span>**7 Other GPIO Resources and Tips**

### <span id="page-20-4"></span><span id="page-20-1"></span>**7.1 GPIO Global Select Register**

The PRTxGS register determines if a GPIO pin is under the control of the CPU or is connected to the Global In or Global Out bus. When the bit corresponding to the pin in the PRTxGS register is cleared, the pin can be controlled by the CPU by writing to the PRTxDR register. When the bit in PRTxGS register is set, the pin is connected to the Global bus – Global In and Global Out – and can be directly connected to the input or output of a digital block.

### <span id="page-20-2"></span>**7.2 Analog Mux (AMUX) Bus Control Register**

The Analog Mux (AMUX) Bus Control Register (MUX\_CRx)<sup>[5]</sup> enables or disables the connection of a GPIO pin to the internal analog mux bus. This analog mux bus is then available as input to various analog blocks inside the PSoC device. For instance, setting the bit '0' of MUX\_CR1 connects P1\_0 to the AMuX bus. Refer to the respective device TRM for more information about the AMUX settings and routing.

### <span id="page-20-6"></span><span id="page-20-5"></span><span id="page-20-3"></span>**7.3 Naming a Pin**

In the GPIO configuration window, each pin is assigned a unique meaningful name, as shown in [Figure 9.](#page-20-6)

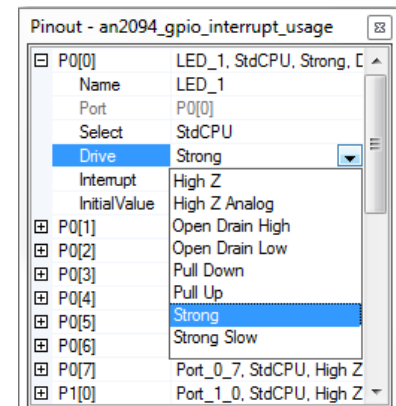

Figure 9. Naming a Pin

When a pin is given a name, PSoC Designer generates macros for all the registers associated with the pin in the *PSoCGPIOINT.h* for C files and *PSoCGPIOINT.asm* for ASM files for easy access. The macro list includes macros for:

- Port data register (PRTxDR)
- Port drive mode registers (PRTxDMx)
- Port interrupt enable register (PRTxIE)
- **Port interrupt setup registers (PRTxICx)**
- Port global select register (PRTxGS)
- Pin mask
- Shadow register

 $\overline{a}$ 

<sup>&</sup>lt;sup>5</sup> Available only in CY8C21x34, 21x45, 22x45, 24x94, and 28xxx family of devices.

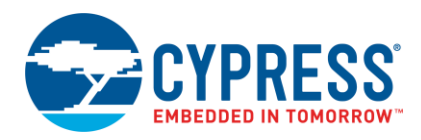

[Table 5](#page-21-0) provides an overview of the macros generated in the *PSoCGPIOINT.h* file for use in C files and *PSoCGPIOINT.inc* for use in ASM files. These macros can be directly used in any function to access the pin-related settings and information.

<span id="page-21-0"></span>Table 5. Macros Associated With a Named Pin

| <b>Pin Name</b>                          | LED 1                   |
|------------------------------------------|-------------------------|
| <b>Port Data Register</b>                | LED 1 Data ADDR         |
| Port Drive Mode 0 Register               | LED 1 DriveMode 0 ADDR  |
| Port Drive Mode 1 Register               | LED 1 DriveMode 1 ADDR  |
| <b>Port Drive Mode 2 Register</b>        | LED 1 DriveMode 2 ADDR  |
| <b>Port Global Select Register</b>       | LED 1 GlobalSelect ADDR |
| <b>Port Interrupt Enable Register</b>    | LED 1 IntEn ADDR        |
| <b>Port Interrupt Control 0 Register</b> | LED 1 IntCtrl 0 ADDR    |
| <b>Port Interrupt Control 1 Register</b> | LED 1 IntCtrl 1 ADDR    |
| <b>Pin Mask</b>                          | LED 1 MASK              |
| <b>Shadow Register</b>                   | LED 1 DataShadow        |

The advantage of using pin names and pin macros is that if a pin is moved to a different port, PSoC Designer will automatically update the registers associated with the pin macros and no change to the application code is required.

The following code snippets show the usage of these macros:

To directly write to the LED\_1 pin using the data register:

/\* Write 1 to LED\_1 pin \*/ LED 1 Data ADDR  $| =$  LED 1 MASK; /\* Write 0 to LED\_1 pin \*/ LED 1 Data ADDR  $\&=$  ~LED 1 MASK;

To write to the LED\_1 pin using the shadow register:

/\* Write 1 to LED 1  $*/$ LED 1 DataShadow  $\overline{e}$  = LED 1 MASK; LED  $1$  Data ADDR = LED  $1$  DataShadow;

/\* Write  $0$  to LED  $1 *$ / LED 1 DataShadow  $\overline{\kappa}$  = ~LED 1 MASK; LED  $1$  Data ADDR = LED 1 DataShadow;

To change the drive mode of LED\_1 to strong mode:

```
/* Set LED 1 drive mode to strong */LED 1 DriveMode 0 ADDR |= LED 1 MASK;
LED 1 DriveMode 1 ADDR &= ~LED 1 MASK;
LED_1_DriveMode_2_ADDR &= ~LED_1_MASK;
```
To connect or disconnect LED\_1 from global bus:

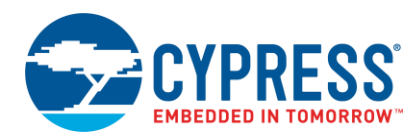

```
/* Connect LED_1 to global bus */
LED 1 GlobalSelect ADDR |= LED 1 MASK;
/* Disconnect LED_1 from global bus */
LED 1 GlobalSelect ADDR &= ~LED 1 MASK;
```
To read from a pin named SW and write to the pin named LED\_1:

```
if (SW_Data_ADDR & SW_MASK)
{
  /* Write 1 to LED 1 */LED 1 DataShadow \overline{e} = LED 1 MASK;
 LED 1 Data ADDR = LED 1 DataShadow;
}
else
{
  /* Write 0 to LED 1 */LED 1 DataShadow &= ~LED 1 MASK;
  LED 1 Data ADDR = LED 1 DataShadow;
}
```
[Figure 10](#page-22-0) shows the pin macros in the *psocgpiont.h* and *psocgpioint.inc* files.

Figure 10. Pin-Related Macros

<span id="page-22-0"></span>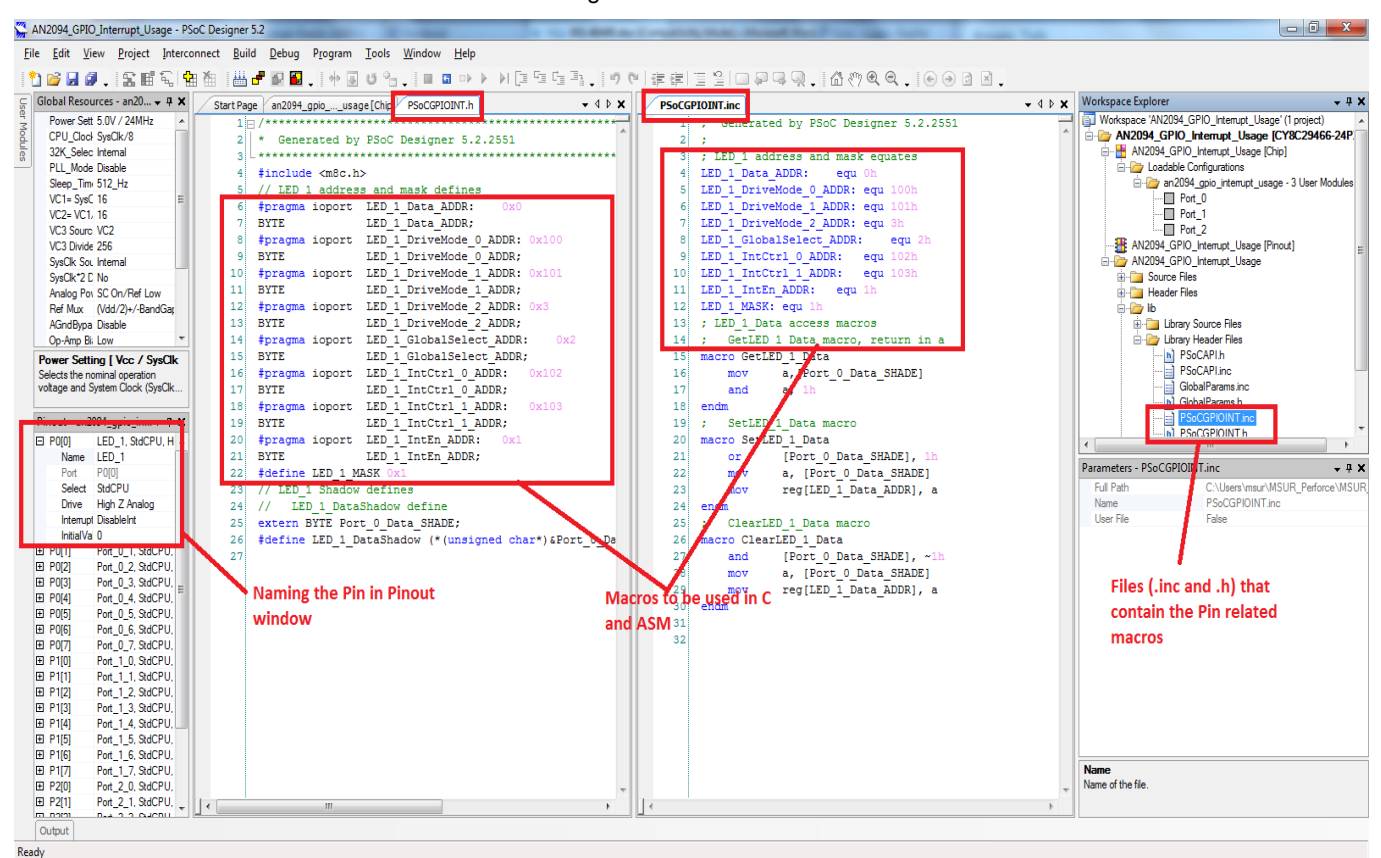

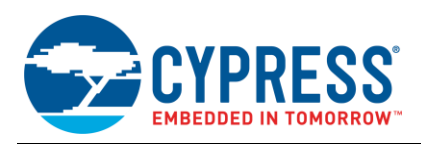

## <span id="page-23-0"></span>**7.4 Registers and Their Associated Register Banks**

Two banks are available in the PSoC 1 register map. Each of the port configuration registers belongs to one of these register banks. It is necessary to know to which bank a particular register belongs, to access the register in assembly. In C code, the compiler automatically takes care of bank switching.

To change the register bank to bank 0 in ASM, use the M8C\_SetBank0 macro. Similarly, for bank 1 use the M8C\_SetBank1 macro. [Table 6](#page-23-1) provides the register bank details for each of the GPIO registers discussed in this application note.

<span id="page-23-1"></span>Table 6. GPIO-Related Registers and Their Register Banks

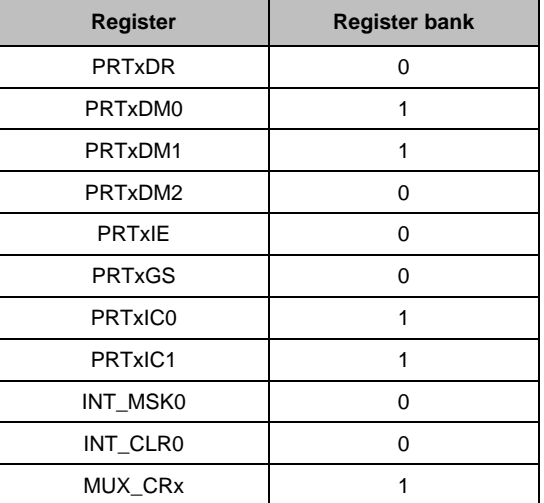

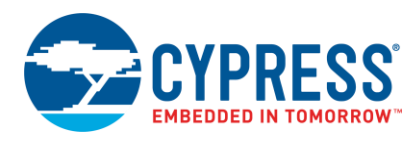

## <span id="page-24-0"></span>**8 Example Projects**

### <span id="page-24-1"></span>**8.1 Project 1: Detecting LED Drive Mode**

This example project demonstrates how the drive mode of a pin may be reconfigured on the fly using the PRTxDMx registers.

In most systems, LEDs are usually connected to sink current through the GPIOs to turn them on. In certain systems, instead of sinking, the GPIOs source current to the LEDs to turn them on. Though LED implementation is known when the system is designed, there may be cases where you want to upgrade or update the design without changing the firmware.

For example, you have included a sourcing GPIO LED design and find that the GPIO is not capable of sourcing enough current. Or you move to a LED with a higher current rating and change the design to LED sink mode, but you want the device to adjust itself depending on the mode the LEDs are connected to the GPIOs. This example lets you add that feature to your design, where you find out the mode in which the LED is connected to a GPIO pin and then turn ON or OFF the LED accordingly.

<span id="page-24-2"></span>The flow chart i[n Figure 11](#page-24-2) explains how the LED drive mode is detected internally.

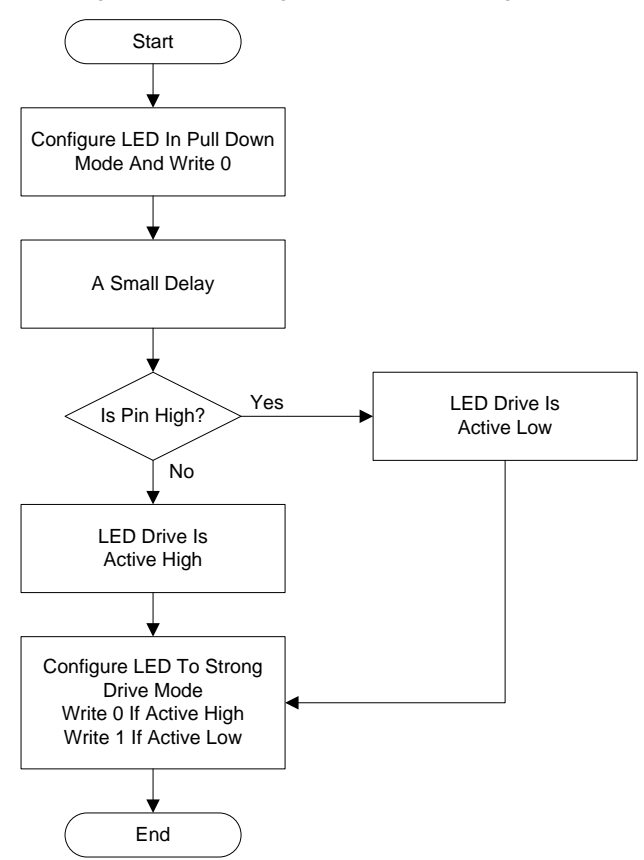

Figure 11. Detecting LED Drive Mode Algorithm

To implement the example project following hardware are required:

- [CY3210](http://www.cypress.com/?rID=2541) PSoCEval1 with 28-pin CY8C29466-24PXI PDIP PSoC 1.
- Spare LED and 1-kΩ resistor to check the LED sink mode
- [CY3217](http://www.cypress.com/?rID=37459) MiniProg1 or [CY8CKIT-002 MiniProg3.](http://www.cypress.com/documentation/development-kitsboards/cy8ckit-002-psoc-miniprog3-program-and-debug-kit)
- Connecting wires

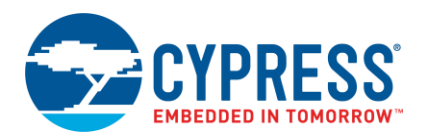

To test the example **project,** follow the following steps

- 1. Insert the CY8C29466-24PXI 28-pin device into the 28-pin PDIP socket provided on the CY3210 board.
- 2. Connect MiniProg1 or MiniProg3 to the programing header (J11) of the CY3210 board.
- 3. Open PSoC programmer 3.23.1 or later and connect MiniProg1 or MiniProg3.
- 4. Browse the *AN2094\_GPIO\_DM\_Reconfig.hex* file available in the root directory of the AN2094\_GPIO\_DM\_Reconfig project attached with this application note i.e. open folder *AN2094 > AN2094\_GPIO\_DM\_Reconfig > AN2094\_GPIO\_DM\_Reconfig.hex*
- 5. Program the device using selected file by using program button of PSoC programmer. To know more about programming options please see AN2015 - PSoC [1 Reading and Writing Flash & E2PROM.](http://www.cypress.com/?rID=2849)
- <span id="page-25-0"></span>6. Connect P0\_1 to SW and P0\_0 to LED1, as shown in [Figure 12.](#page-25-0)

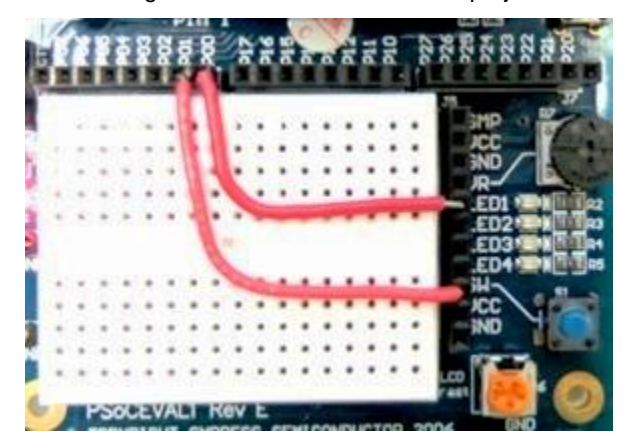

Figure 12. Wire Connections for project 1

- 7. Connect the character LCD (provided with [CY3210](http://www.cypress.com/?rID=2541) PSoCEval1 kit) to the J9 header on the CY3210 board.
- 8. Remove JP3 on the CY3210 kit for 5-V operation.
- 9. Power the board using a MiniProg1 or MiniProg3 or a 5-V DC adapter.
- 10. LCD row 0 should display "LED ACT HI" and when SW is pressed, LED1 glows and LCD row 1 displays "SW ON", as shown in [Figure 13.](#page-25-1)
- <span id="page-25-1"></span>11. Similarly, if you wire up a spare LED in sink mode via a 1-kΩ resistor (one end connected to LED and other end connected to Vcc) and connect it to P0\_0, the LCD will display "LED ACT LOW" and LED ON/OFF follows SW ON/OFF, as shown in [Figure 14.](#page-26-1)

Figure 13. Example 1 Output - LED Active HIGH

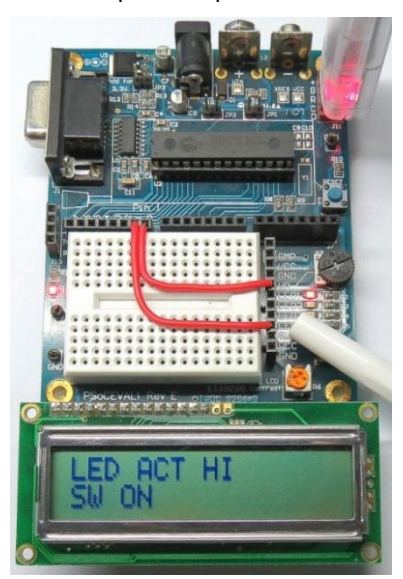

<span id="page-26-1"></span>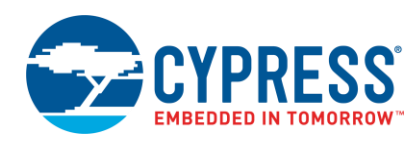

#### Figure 14. Example 1 Output - LED Active LOW

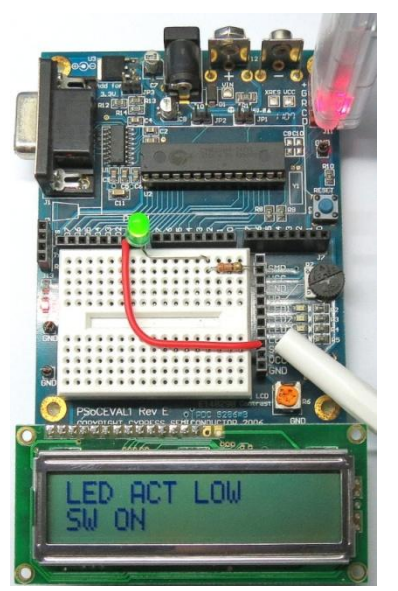

### <span id="page-26-0"></span>**8.2 Project 2: Use of Shadow Registers**

To demonstrate the importance and use of shadow registers, a simple setup using the CY3210-PSoCEval1 board is created as shown in [Figure 15.](#page-27-0)

In this example, the hardware has a provision to enable or disable the shadow register feature on power-up. When P0\_2 is connected to  $V_{DD}$  during power-up, shadow registers are disabled and when it is connected to GND, shadow registers are enabled. This example demonstrates the scenario explained in the section [Use of Shadow Registers,](#page-13-1) where the same port has an input switch and an output LED.

#### **8.2.1 Hardware Required**

- [CY3210](http://www.cypress.com/?rID=2541) PSoCEval1 with 28-pin CY8C29466-24PXI PDIP PSoC 1
- [CY3217](http://www.cypress.com/?rID=37459) MiniProg1
- Connecting wires

#### **8.2.2 Test Procedure**

- 1. Insert the CY8C29466-24PXI 28-pin device into the 28-pin PDIP socket provided on the CY3210 board.
- 2. Connect MiniProg1 or MiniProg3 to the programing header (J11) of the CY3210 board.
- 3. Open PSoC programmer 3.23.1 or later and connect MiniProg1 or MiniProg3.
- 4. Browse the *AN2094\_GPIO\_with\_ShadowRegs.hex* file available in the root directory of the AN2094\_GPIO\_with\_ShadowRegs project attached with this application note i.e. *AN2094>AN2094\_GPIO\_with\_ShadowRegs> AN2094\_GPIO\_with\_ShadowRegs.hex*
- 5. Program the device using selected file by using program button of PSoC programmer. To know more about programming options please see AN2015 - PSoC [1 Reading and Writing Flash & E2PROM](http://www.cypress.com/?rID=2849)
- 6. Connect the character LCD (provided with [CY3210](http://www.cypress.com/?rID=2541) PSoCEval1 kit) to the J9 header on the CY3210 board.
- 7. To test the project without shadow variables, connect P0\_0 to LED1, P0\_1 to SW, and P0\_2 to V<sub>DD</sub>, as shown in [Figure 15.](#page-27-0)

<span id="page-27-0"></span>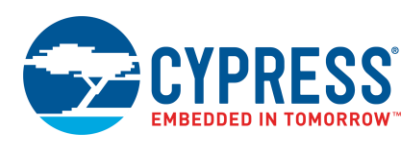

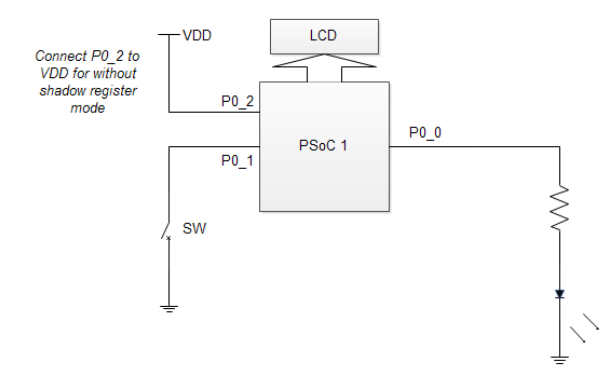

Figure 15. Pin Connections for Example 2 without Shadow Registers

- 8. Remove JP3 in the CY3210 kit for 5-V operation.
- 9. Power the board using a MiniProg1 or MiniProg3 or a 5-V DC adapter.
- 10. Now, press SW once and release; observe that LCD row 1 displays "SW ON" and LED1 will be ON. This is because there is no shadow variable used.

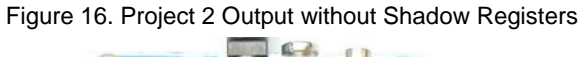

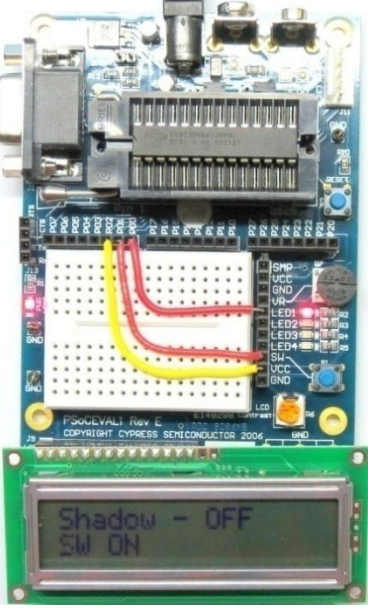

11. Power off the board and connect P0\_2 to GND, as shown in [Figure 17.](#page-27-1)

Figure 17. Pin Connections for Example 2 With Shadow Registers

<span id="page-27-1"></span>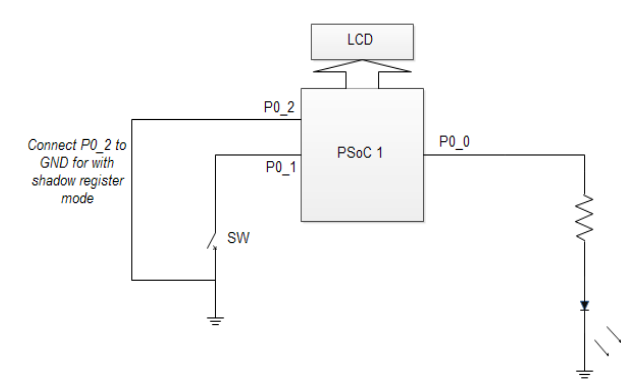

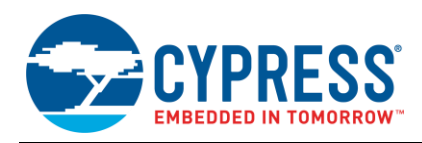

- 6. Power up the board.
- <span id="page-28-1"></span>7. LCD row 0 will display "Shadow - ON". Pressing the switch will display SW ON and the LED will glow as shown in [Figure 18.](#page-28-1) Releasing the switch will display SW OFF and the LED will be turned off.

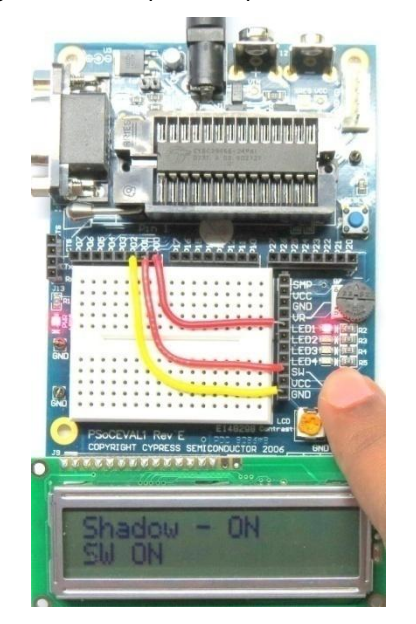

Figure 18. Example 2 Output With Shadow Registers

### <span id="page-28-0"></span>**8.3 Project 3: LED Toggling Using Interrupts**

To demonstrate the use of GPIO interrupts, a simple LED toggle algorithm is implemented in this example. The rising edge interrupt is enabled on the pin, which is connected to a switch. In the ISR, a flag is set to indicate the rising edge on the switch. The LED is toggled in the while loop after a simple 2-ms debounce. The LED ON/OFF status is displayed on the LCD.

#### **8.3.1 Hardware Required**

- [CY3210](http://www.cypress.com/?rID=2541) PSoCEval1 with 28-pin CY8C29466-24PXI PDIP PSoC 1.
- [CY3217](http://www.cypress.com/?rID=37459) MiniProg1
- Connecting wires

#### **8.3.2 Test Procedure**

- 1. Insert the CY8C29466-24PXI 28-pin device into the 28-pin PDIP socket provided on the CY3210 board.
- 2. Connect MiniProg1 or MiniProg3 to the programing header (J11) of the CY3210 board.
- 3. Open PSoC programmer 3.23.1 or later and connect MiniProg1 or MiniProg3.
- 4. Browse the *AN2094\_GPIO\_Interrupt\_Usage.hex* file available in the root directory of the AN2094\_GPIO\_with\_ShadowRegs project attached with this application note i.e. *AN2094> AN2094\_GPIO\_Interrupt\_Usage> AN2094\_GPIO\_Interrupt\_Usage.hex*
- 5. Program the device using selected file by using program button of PSoC programmer. To know more about programming options please see AN2015 - PSoC [1 Reading and Writing Flash & E2PROM](http://www.cypress.com/?rID=2849)
- 6. Connect the character LCD (provided with [CY3210](http://www.cypress.com/?rID=2541) PSoCEval1 kit) to the J9 header on the CY3210 board.
- 7. To test the project, connect P0\_0 to LED1 and P0\_1 to SW as shown i[n Figure 19.](#page-29-1)
- 8. Remove JP3 in the CY3210 kit for 5-V operation.
- 9. Power the board using MiniProg1 or a 5-V DC adapter.
- 10. Press SW and see LED1 toggling on each press.

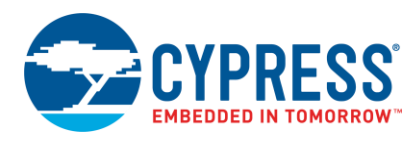

<span id="page-29-1"></span>11. Row 0 on the LCD displays "GPIO ISR Proj"; row 1 displays the LED ON/OFF status, as shown in [Figure 19](#page-29-1) and [Figure 20.](#page-29-2)

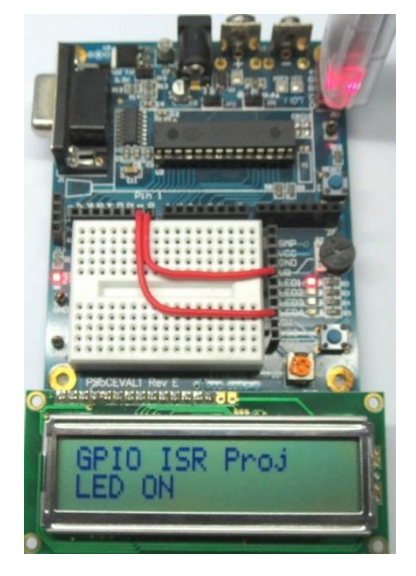

Figure 19. Example 3 Output With LED ON

<span id="page-29-2"></span>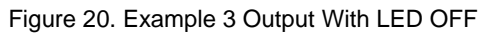

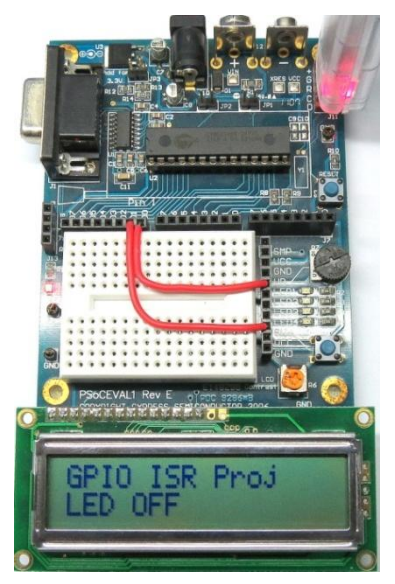

### <span id="page-29-0"></span>**8.4 Additional Code Examples**

More code examples using PSoC 1 devices are available in PSoC Designer 5.4. SP1 or later. To access them, go to: **Start Page > Design Catalog > Launch Example Browser**.

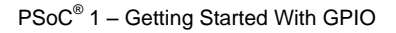

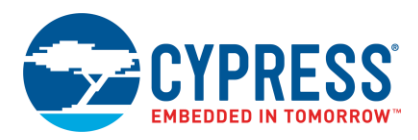

# <span id="page-30-0"></span>**Document History**

Document Title: AN2094 - PSoC<sup>®</sup> 1 - Getting Started With GPIO

Document Number: 001-40480

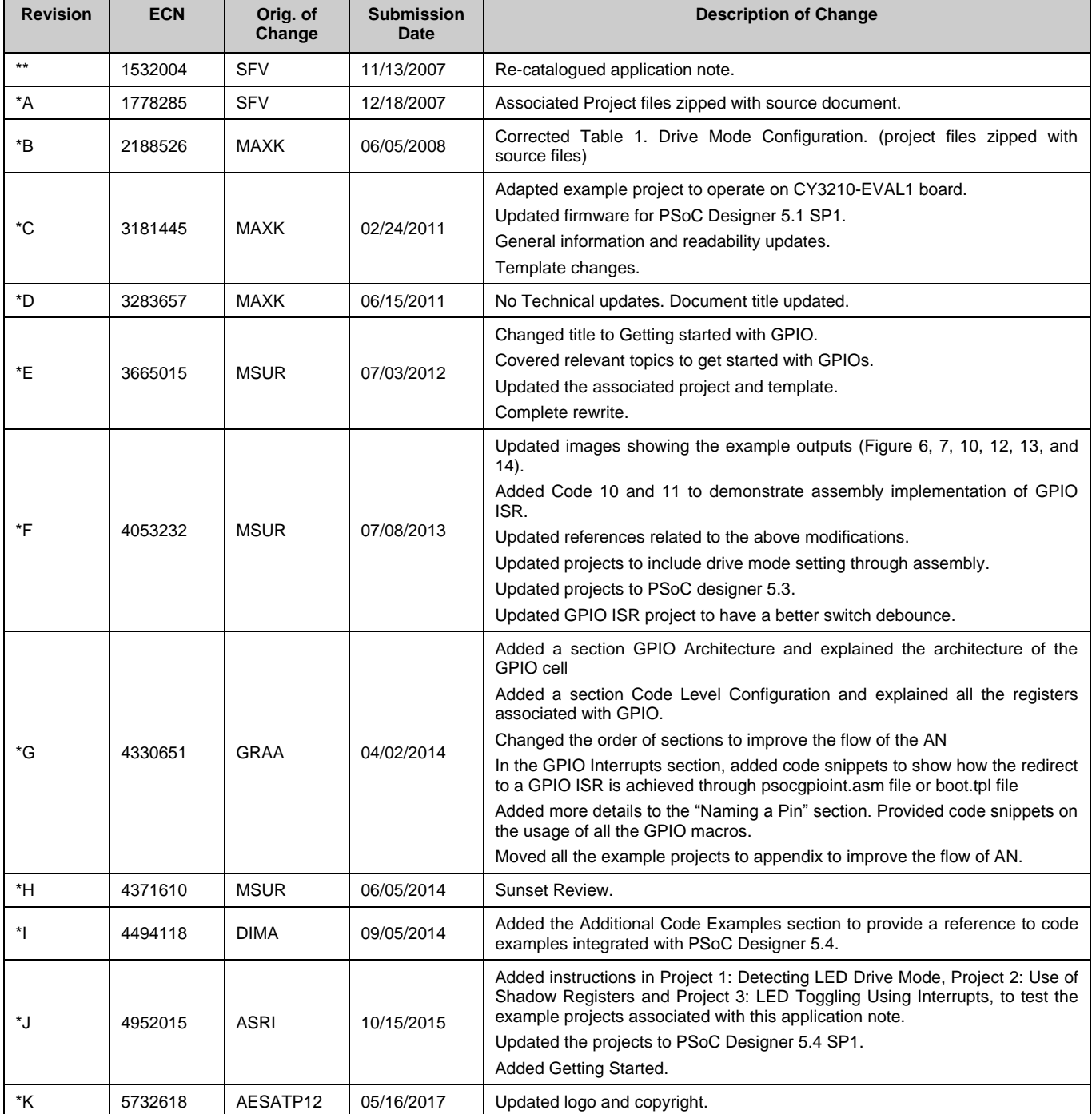

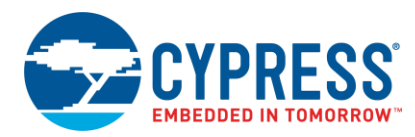

## <span id="page-31-0"></span>**Worldwide Sales and Design Support**

Cypress maintains a worldwide network of offices, solution centers, manufacturer's representatives, and distributors. To find the office closest to you, visit us at [Cypress Locations.](http://www.cypress.com/?id=1062)

## **[Products](http://www.cypress.com/products)**

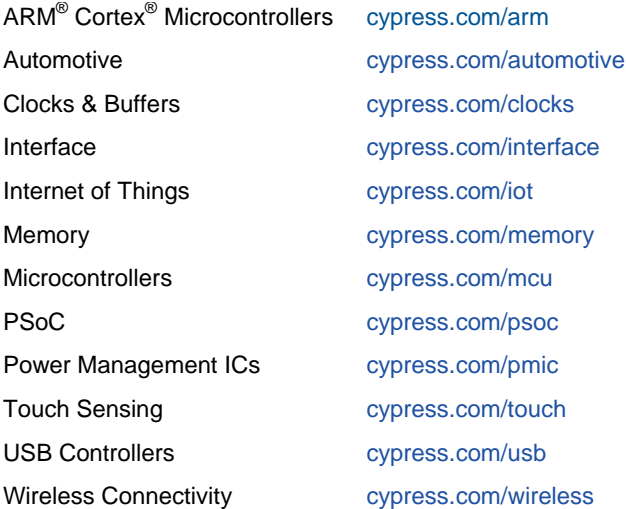

## **[PSoC® Solutions](http://www.cypress.com/psoc)**

[PSoC](http://www.cypress.com/products/psoc-1) 1 | [PSoC](http://www.cypress.com/products/psoc-3) 3 [| PSoC](http://www.cypress.com/products/psoc-4) 4 | [PSoC](http://www.cypress.com/products/psoc-5lp) 5LP | [PSoC 6](http://www.cypress.com/psoc6)

## **[Cypress Developer Community](http://www.cypress.com/cdc)**

[Forums](http://www.cypress.com/forum) | [WICED IOT Forums](https://community.cypress.com/welcome) | [Projects](http://www.cypress.com/projects) | [Videos](http://www.cypress.com/video-library) | [Blogs](http://www.cypress.com/blog) | [Training](http://www.cypress.com/training) | [Components](http://www.cypress.com/cdc/community-components)

## **[Technical Support](http://www.cypress.com/support)**

[cypress.com/support](http://www.cypress.com/support)

All other trademarks or registered trademarks referenced herein are the property of their respective owners.

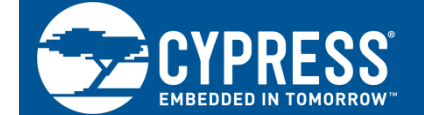

Cypress Semiconductor 198 Champion Court San Jose, CA 95134-1709

© Cypress Semiconductor Corporation, 2007-2017. This document is the property of Cypress Semiconductor Corporation and its subsidiaries, including Spansion LLC ("Cypress"). This document, including any software or firmware included or referenced in this document ("Software"), is owned by Cypress under the intellectual property laws and treaties of the United States and other countries worldwide. Cypress reserves all rights under such laws and treaties and does not, except as specifically stated in this paragraph, grant any license under its patents, copyrights, trademarks, or other intellectual property rights. If the Software is not accompanied by a license agreement and you do not otherwise have a written agreement with Cypress governing the use of the Software, then Cypress hereby grants you a personal, non-exclusive, nontransferable license (without the right to sublicense) (1) under its copyright rights in the Software (a) for Software provided in source code form, to modify and reproduce the Software solely for use with Cypress hardware products, only internally within your organization, and (b) to distribute the Software in binary code form externally to end users (either directly or indirectly through resellers and distributors), solely for use on Cypress hardware product units, and (2) under those claims of Cypress's patents that are infringed by the Software (as provided by Cypress, unmodified) to make, use, distribute, and import the Software solely for use with Cypress hardware products. Any other use, reproduction, modification, translation, or compilation of the Software is prohibited.

TO THE EXTENT PERMITTED BY APPLICABLE LAW, CYPRESS MAKES NO WARRANTY OF ANY KIND, EXPRESS OR IMPLIED, WITH REGARD TO THIS DOCUMENT OR ANY SOFTWARE OR ACCOMPANYING HARDWARE, INCLUDING, BUT NOT LIMITED TO, THE IMPLIED WARRANTIES OF MERCHANTABILITY AND FITNESS FOR A PARTICULAR PURPOSE. To the extent permitted by applicable law, Cypress reserves the right to make changes to this document without further notice. Cypress does not assume any liability arising out of the application or use of any product or circuit described in this document. Any information provided in this document, including any sample design information or programming code, is provided only for reference purposes. It is the responsibility of the user of this document to properly design, program, and test the functionality and safety of any application made of this information and any resulting product. Cypress products are not designed, intended, or authorized for use as critical components in systems designed or intended for the operation of weapons, weapons systems, nuclear installations, life-support devices or systems, other medical devices or systems (including resuscitation equipment and surgical implants), pollution control or hazardous substances management, or other uses where the failure of the device or system could cause personal injury, death, or property damage ("Unintended Uses"). A critical component is any component of a device or system whose failure to perform can be reasonably expected to cause the failure of the device or system, or to affect its safety or effectiveness. Cypress is not liable, in whole or in part, and you shall and hereby do release Cypress from any claim, damage, or other liability arising from or related to all Unintended Uses of Cypress products. You shall indemnify and hold Cypress harmless from and against all claims, costs, damages, and other liabilities, including claims for personal injury or death, arising from or related to any Unintended Uses of Cypress products.

Cypress, the Cypress logo, Spansion, the Spansion logo, and combinations thereof, WICED, PSoC, CapSense, EZ-USB, F-RAM, and Traveo are trademarks or registered trademarks of Cypress in the United States and other countries. For a more complete list of Cypress trademarks, visit cypress.com. Other names and brands may be claimed as property of their respective owners.